**Heute gibt es zahlreiche Möglichkeiten, Bücher selber herzustellen, sie zu bestellen und sie zu verkaufen oder zu verschenken. Im Folgenden sollen die verschiedenen Vor- und Nachteile erörtert werden, die sich aus dem einen oder anderen Verfahren ergeben.** 

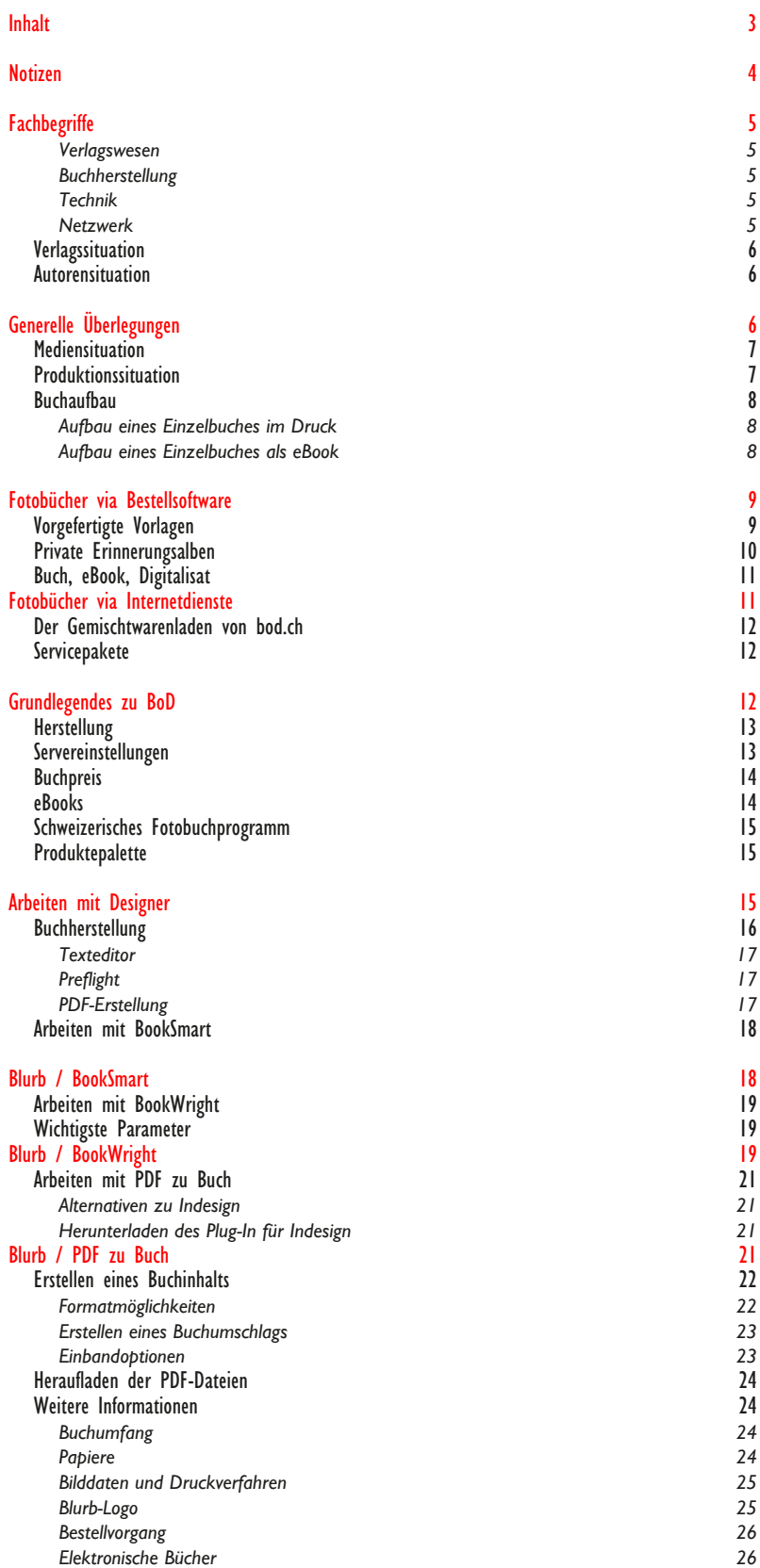

**Besser oder schöner? Die Gestaltungswerkstatt für Neulinge © Fritz Franz Vogel, Diessenhofen • ePost: ffvogel@mus.ch • 2/52**

<span id="page-2-0"></span>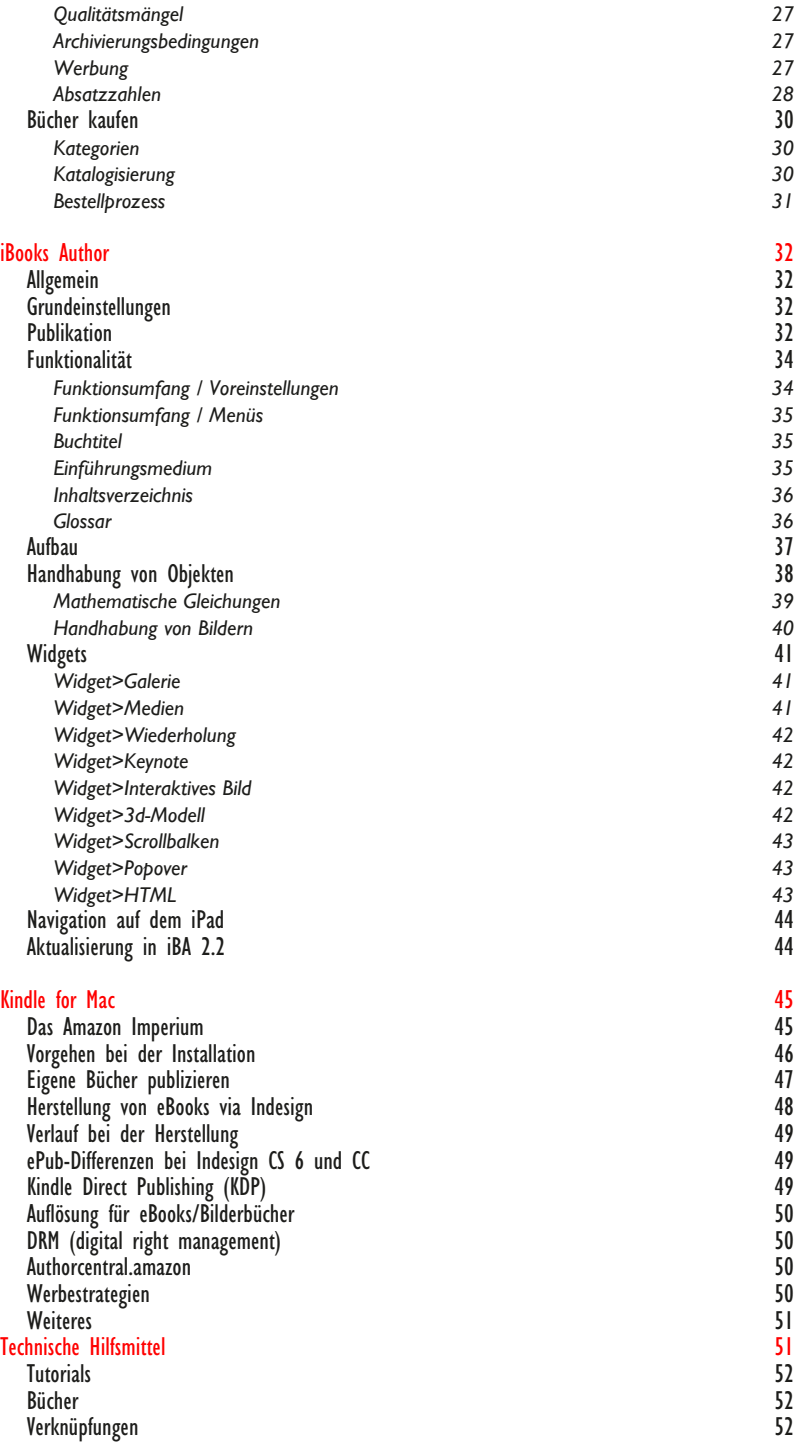

<span id="page-3-0"></span>**Besser oder schöner? Die Gestaltungswerkstatt für Neulinge © Fritz Franz Vogel, Diessenhofen • ePost: ffvogel@mus.ch • 4/52**

# <span id="page-4-0"></span>*Verlagswesen*

- **– Klein(st)verlag**
- **– Privatdruck**
- **– Selbstverlag**
- **– Internetverlag**
- **– ISBN**
- **– Verzeichnis lieferbarer Bücher (VLB)**

# *Buchherstellung*

- **– Inhalt, Ideen, Kategorien**
- **– Tags/Schlagwörter**
- **– Layoutprogramm**
- **– online/offline Gestaltungsprogramme**
- **– Druckvorstufe**
- **– PDF für Druck, für Netz**

# *Technik*

- **– Buchdruck**
- **– PDF-Einstellungen, PDF-Export**
- **– book on demand**
- **– eBook**
- **– Formate: pdf, mobi/kindle, epub2, epub3, epub fixed Layout**

## *Netzwerk*

- **– Plattform**
- **– Website**
- **– Warenkorb**
- **– Werbemethoden**

# <span id="page-5-0"></span>**Verlagssituation**

**Die Buchherstellung ist in den letzten Jahren immer einfacher geworden. Weil es immer mehr Bücher gibt, aber weniger Leser, sind die Auflagezahlen rapide gesunken. Dies macht es für Verlage unwirtschaftlich, Bücher herstellen zu lassen, zu produzieren und sie zu vertreiben. Die hohen Druck- und Bindekosten bringt ein Verlag nicht mehr selber auf und lagert die Finanzierung deshalb an den Herausgeber/den Autor aus. Dieser muss für das Geld besorgt sein, weshalb er das Buch gleich selber finanzieren kann. Da man Druckkosten sparen will, bietet sich das eBook an oder zumindest die Möglichkeit, Bücher nur auf Verlangen zu drucken, auch wenn sie damit teuer sind.**

**Die Verlage ihrerseits produzieren immer weniger Bücher, resp. greifen vor allem auf vorfinanzierte Bücehr zurück. So kommt es, dass in Verlagen vor allem Bücher zu Ausstellungen, zu Ereignissen, zu wissenschaftlichen Forschungen etc. vorhanden sind, die anderweitig finanziert wurden, resp. Teil eines Gesamtprojekts darstellen.**

**Die Arbeit des Verlages, das Vertreiben eines Buches, wird ebenfalls zunehmend an den Autor ausgelagert. Er soll Werbung machen und möglichst viele Bücher selber abnehmen. Der Autor wird damit auch noch zum Produzenten und zum Distributeur.**

## **Autorensituation**

**Der Autor hat sich somit mit allem zu beschäftigen, was rund um eine Buchproduktion relevant ist: Inhalt von Text und Bild, Korrekturen, Copyrightabklärungen, Layoutzwänge bezüglich Publikationsformate (pdf, ePub, mobi etc.), Herstellungsmöglichkeiten bezüglich Papier, Umschlag und Bindetechniken, Dickicht der analogen und digitalen Endformate, analoge und digitale Verteilmöglichkeiten, Werbemassnahmen, ISBN-Beantragung, Budgetierung, Preisstruktur und Abrechnung, Subventionsgesuche, Planung und permanente Weiterbildung hinsichtlich der Publikationsmöglichkeiten und spezifischen Programme, Konkurrenzprodukte etc.** 

## <span id="page-6-0"></span>**Mediensituation**

**Immer wieder sagt man, das analoge Buch hätte ausgedient. Dem ist natürlich nicht so. Der haptisch interessante Träger hat viele Vorteile (Aura einer bestimmten Zeit, universeller Einsatz, keine Abhängigkeit von Technik), aber gewiss auch Nachteile (Gewicht, schnelles Altern des Inhalts, wenig Interaktivität).**

**Um diese Nachteile zu kompensieren werden zur Zeit verschiedene Programme eingesetzt, um einzelne Nachteile wettzumachen. Mit den elektronischen Büchern gelingt dies. Einerseits können diese zwar singulär und relativ kostengünstig realisiert werden (Stichwort: Ich-AG), anderseits haben sie wenig Rezeption, meist auch keinen Verlag, der für die Verbreitung des Produkts zuständig wäre.**

## **Produktionssituation**

**Ein gewichtiger Vorteil elektronischer Bücher ist das Faktum der Menge. Ein Produkt liegt nicht auf Halde, wenn es nicht verkauft wird. Zudem lässt es sich immer wieder umschreiben, neu formatieren und modifizieren, sowie neuen Erkenntnissen anpassen. Somit halten sich die effektiven finanziellen Ausgaben in Grenzen.**

**Elektronische Programme der neusten Generation vermögen auch die Interaktivität auszuloten und weit mehr als bloss eine Lektüre zu präsentieren. Mit den elektronischen Tafeln, deren Bedienung mit vielfältigen Fingergesten erfolgt, wird es möglich, Objekte dreidimensional anzuschauen, Verknüpfungen direkt zu erstellen, Bildergalerien und Filme zu zeigen oder Töne an bestimmte Objekte zu binden. Solche elektronischen Geräte bilden die Umwelt polyfokal und mehrsinnlich ab, auch wenn die Inhalte weitgehend auf die beiden Sinne Auge und Ohr beschränkt sind.**

**Dem Nachteil, dass elektronische Bücher keine editorisch-verlegerische Anwaltschaft haben, wird so begegnet, dass man die Produkte gleich gratis ins Netz stellt. So sei hiermit dargestellt, welche Stufen elektronisch erzeugter oder interaktiver Bücher zur Zeit hergestellt werden können.**

# <span id="page-7-0"></span>**Buchaufbau**

**Ein Buch soll geplant sein. Ein logischer Aufbau ist somit zwingend. Je nach Form unterscheidet sich das Nacheinander. Weil es im elektronischen Buch keine Leerseiten (Vakat) gibt, differiert die Seitenzahl zu Beginn. Im Buchdruck wird Wert drauf gelegt, dass Titel nd Textbeginn immer rechts beginnen. Im Buchdruck ist die Seitenzahl immer durch vier oder acht teilbar, denn das Dokument ist doppelseitig aufgebaut. Im Digitaldruck (print on demand) ist sie mindestens immer durch 2 teilbar. Das Dokument kann einseitig aufgebaut sein. Ein eBook ist immer einseitig aufgebaut; ein doppelseitig aufgebautes Dokument wird dann meistens als einseitiges Dokument ausgegeben (die Doppelseite ist dann eine Einzelseite). Ein eBook kann somit eine ungerade Seitenzahl aufweisen, sofern man überhaupt mit Seitenzahlen rechnet, denn dies ist nur in Spezialfällen möglich, wenn das Layout fixiert wird und sich der Inhalt nicht je nach Endgerät, Ausrichtung und Darstellungsgrösse anpasst.**

*Aufbau eines Einzelbuches im Druck*

# **Umschlag**

- **S. 1: Schmutztitel**
- **S. 2: Vakat / Frontispiz**
- **S. 3: Haupttitel, Herausgeber, Verlag**
- **S. 4: Impressum, ISBN**
- **S. 5: Inhaltsverzeichnis**
- **S. 6: Fortsetzung Inhaltsverzeichnis oder Vakat**
- **S. 7: Beginn Originaltext, Beginn Pagina**

## *Aufbau eines Einzelbuches als eBook*

## **Umschlag**

- **S. 1: Schmutztitel**
- **S. 2: Haupttitel, Herausgeber, Verlag**
- **S. 3: Impressum, ISBN**
- **S. 4: Inhaltsverzeichnis**
- **S. 5: Beginn Originaltext, evtl. Beginn Pagina**

# **Fotobücher via Bestellsoftware Bücher auf Bestellung**

### <span id="page-8-0"></span>**Vorgefertigte Vorlagen**

**Via iPhoto können digitale Alben erstellt werden. Aus diesen Alben wiederum sind Diashows herzustellen, die in Filme umgewandelt werden können. Oder es lassen sich aus der Bildersammlung in diesen Alben Fotobücher herstellen, wozu die iPhoto-eigene Applikation genutzt werden kann. Dieses Programm hat umfangreiche Werkzeuge für die Seitengestaltung. Die Bücher können offline hergestellt und via eine direkte Verknüpfung bestellt werden.** 

**Ähnlich funktionieren auch andere Weichwaren. Zu den am meist genannten und am vielfältigsten einsetzbaren Werkzeugen gehört Fujifilm. Hier werden die Alben und Fotosammlungen aus iPhoto angezeigt, die direkt zum Ausgangspunkt für die Erstellung von Fotobüchern genommen werden können.** 

**Diese Programme sind oftmals selbsterklärend. Es können neue Seiten eingefügt, mehrere, unterschiedlich grosse Bilder auf einer Seite platziert oder vorgefertigte Vorlagen genutzt werden. Da und dort exstieren Automatisierungen, bei denen eine grössere Bildmenge direkt automatisch gelayoutet wird, um das Layout danach punktuell anzupassen.**

**Zumeist besteht die Möglichkeit, Texte in vorgefertigte, unterschiedlich platzierbaren Textboxen einzugeben. Die Formatierungen sind jedoch beschränkt und müssen immer wieder neu eingegeben werden (keine Formatvorlagen).**

**Die Bestellungen sind zumeist problemlos, die Qualität gut bis sehr gut, das Preis/Leistungs-Verhältnis akzeptabel.** 

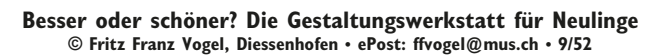

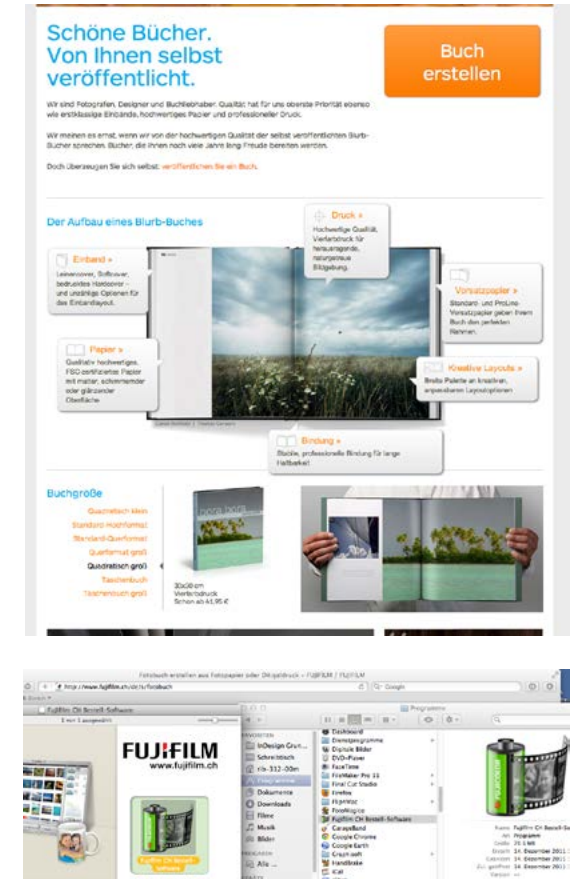

## <span id="page-9-0"></span>**Private Erinnerungsalben**

**Diese Art von Fotobüchern gehört in die Kategorie der privaten Erinnerungsbücher. Sie unterstehen keinen Rahmenbedingungen; sie werden privat hergestellt, bestellt und konsumiert. Der Besteller hat völlige Übersicht und Kontrolle, was mit dem Bildmaterial passiert, solange er nicht mehrere Bücher bestellt oder sie anderweitig zirkulieren oder verkaufen lässt. Auch diese Bücher werden irgendwann im Abfall oder auf dem Flohmarkt landen. Bis dann sind allerdings die allfällig privaten Inhalte der Geschichte anheim gegeben und die Verknüpfung mit lebenden Personen und Situationen zumeist aufgelöst.** 

**Verschiedene Anbieter operieren mit Vorlagen. Diese sind meist gratis. Dennoch kosten die Angebote dann da und dort relativ viel Geld. Es lohnt sich deshalb, sich die Verträge, Nutzungs- und Geschäftsbedingungen etwas genauer anzuschauen. Auf dem Markt für Selbstpubliziertes regt sich einiges. Hier eine vorläufige Übersicht:**

**www.bod.de, www.bod.ch**

**Verlag und Herstellungsprogramme für die Bereiche Belletristik, Gesundheit, Babybuch, Rageberliteratur.**

#### **www.neobooks.com**

**Verlagsgruppe Droemer/Knaur für die Bereiche Belletristik, Biografien, Gesundheit, Religion, Politik, Spass. Bücher und eBooks. Das Projekt sollte fertig als .doc- oder docx-Datei vorliegen.**

### **www.blurb.com / www.blurb.de**

**Verlag und verschiedene Herstellungsprogramme (online, BookSmart, BookWright, PDF zu Buch) für die Bereiche Fotografie, Kunst, Abenteuer, Reisen, Sport…**

**Webportale mit Programmen für die Herstellung von Printprodukten und für die private Buchbestellung: www.fujifilm.ch, wwww.bookfactory.ch**

> **Besser oder schöner? Die Gestaltungswerkstatt für Neulinge © Fritz Franz Vogel, Diessenhofen • ePost: ffvogel@mus.ch • 10/52**

#### MS Word-Vorlagen zur Buchblockgestaltung

Hier haben Sie die Möglichkeit, Microsoft Word-Dateien herunterzuladen, die Sie auf Ihrem Computer<br>abspeichern und bearbeiten können. Probieren Sie verschiedene Standard-Formate aus, um Ihrem<br>Buchblock ein professionelles

Bitte achten Sie darauf, bei der Erzeugung von PDF-Dateien die von Ihnen verwendeten Schriftanten<br>einzubetten. Nur so können wir ein entsprechendes Ergebnis im Druck realisieren.

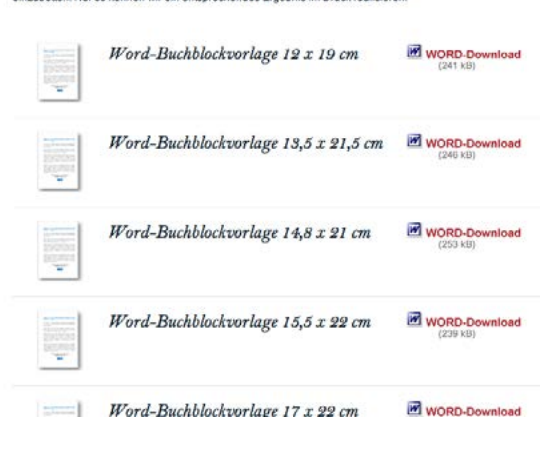

#### Verträge

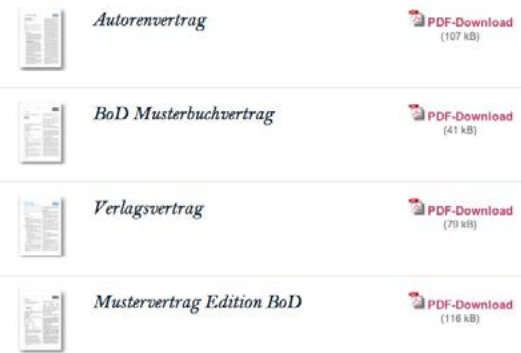

## <span id="page-10-0"></span>**Buch, eBook, Digitalisat**

**Netzdienste wie www.bod.de / www.bod.ch oder www. blurb.com / www.blurb.de bieten die Möglichkeit an, Bücher einerseits für den Privatgebrauch herzustellen, anderseits aber auch zu veröffentlichen, sodass fremde und unbekannte Besucher der Website das Buch kaufen können. Diese Prozesse sollen im Folgenden erläutert werden. Der Vorteil liegt darin, dass wichtige Inhalte einem breiteren Publikum bekannt gemacht werden können. Die Freiheit des Inhalts, der Buchgestaltung, des Umfangs, aber auch die Unabhängigkeit von Verlagen und ihren Vorstellungen und Reihen ermöglichen es, in gewissem Sinne Verleger der eigenen Produkte zu werden.**

**Grundsätzlich sind zwei Varianten möglich. Zum einen kann man Bücher mit einer von den Firmen zur Verfügung gestellten Software herstellen, was z.T. eine online-Präsenz voraussetzt. Zum andern kann offline gearbeitet werden und das Buch nach Fertigstellung auf die Website des Anbieters geladen und veröffentlicht werden. Je nach selber festgesetztem Preis und dem möglichen Verkauf fliesst der Gewinn, d.h. die Spanne zwischen Grundpreis, den die Firma festlegt, und dem vom Hersteller festgesetzten Verkaufspreis, zurück. Reich dürfte man in den seltensten Fällen werden, da zum einen die Grundpreise relativ hoch sind, zum andern der Absatz auch bei gutem Marketing doch eher bescheiden ausfallen dürfte.**

**Darüber hinaus ist zu entscheiden, welche Form überhaupt am Schluss vorhanden sein soll. Für jedes Format, dies vorweg für Verlegende, soll eine eigene ISBN vergeben werden. Damit wird klar, dass jedes Produkt seine Eigenheit hat und unverwechselbar bleibt, egal welches Produkt der Endnutzer eriwrbt.**

# **BOD** MEIN BUCH.

٢ ó

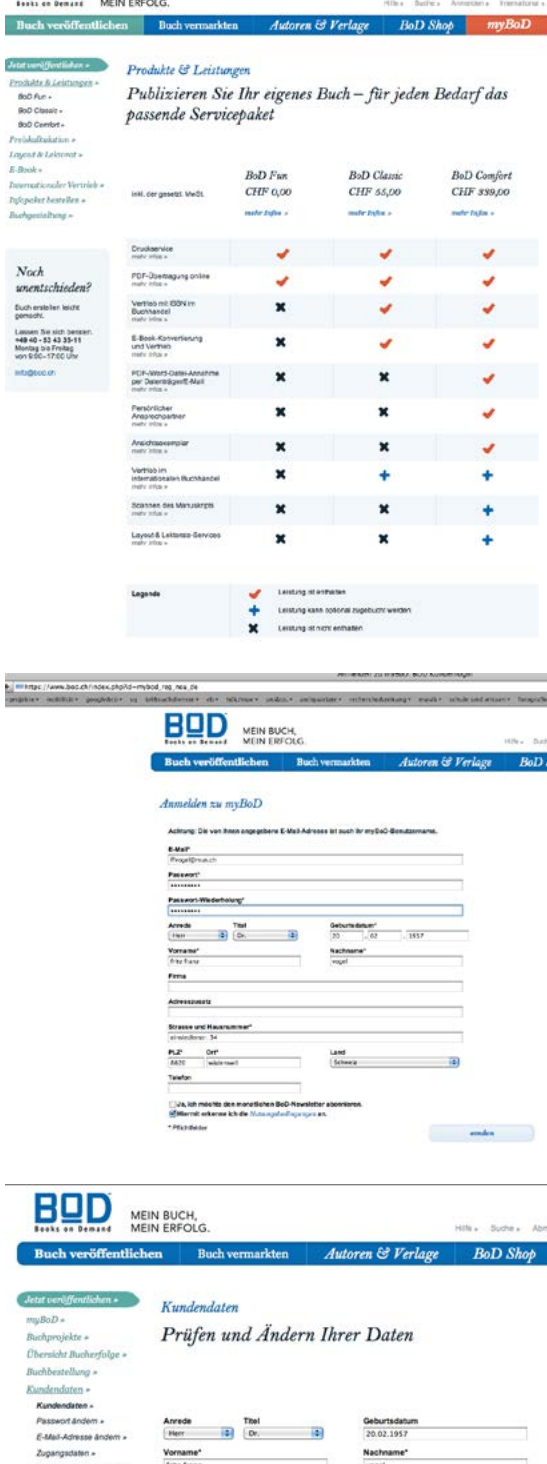

#### <span id="page-11-0"></span>**Der Gemischtwarenladen von bod.ch**

**Eines der ältesten Portale ist books on demand, das aus dem Verfahren gleich den Geschäftsnamen abgeleitet hat. Wie aus den Buchformaten ersichtlich (Hochformate bis a4), werden bei diesem Portal eher traditionelle Bücher wie Taschenbücher veröffentlicht. Eigenwerbung: «Ob Kochbuch, Ratgeber, Roman oder Babybuch – mit BoD können Sie aus jeder Ihrer Ideen in kürzester Zeit ein Buch erstellen». Eine wöchentliche Bestsellerliste listet in den Kategorien Belletristik, Kinderbuch, Lyrik, Sachbuch und Erotik (Texte) die am meisten verkauften Titel auf. Die tatsächlichen Verkaufszahlen sind unbekannt. Die Bücher werden mit einem umfangreichen Klappentext gut beschrieben, ausser dem Titelbild können sie jedoch nicht betrachtet werden, was bei den meisten Textbüchern ja auch nicht zwingend ist.**

### **Servicepakete**

**BoD bietet drei verschiedene Servicepakete an (BoD Fun, BoD Classic und Bod Comfort). Wenn man alles selber macht, sind Bücher ab SFR 12.00 zu erstellen. Die Publikation mit professioneller Beratung und Unterstützung in der Gestaltung oder beim Lektorat ist aber kostenpflichtig. Ein solches Paket kostet SFR 339.00. Auch gibt es Hilfestellungen an, um ein Buch zu erstellen, redigieren und zu vermarkten.** 

**Da BoD als Verlag fungiert und auf Wunsch eine eigene ISBN in ein Buch druckt (und diese dem Verzeichnis lieferbarer Bücher meldet), ist er im deutschen Buchhandel gut verankert. Bücher können via den stationären Buchhandel oder via amazon.de oder libri.de bestellt werden. Auch andere Verlage mit einer eigenen ISBN können das Buch via BoD drucken und verlegen lassen. Bei Bestellung über den Buchhandel wird das Buch gedruckt und an die Buchhandlung geliefert.**

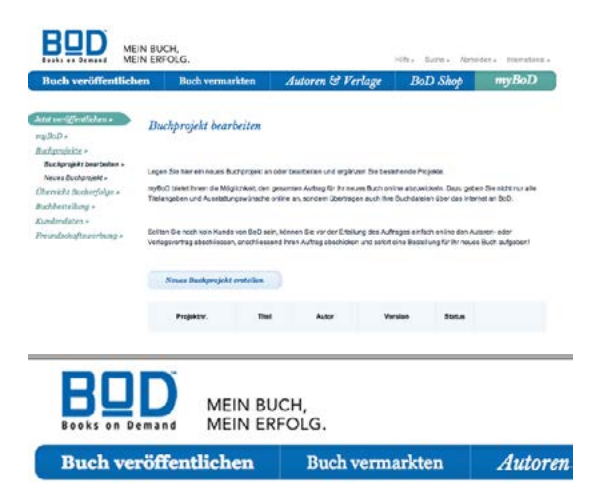

Veröffentlichen Sie Ihr eigenes Buch Bitte wählen Sie Ihr Produkt:

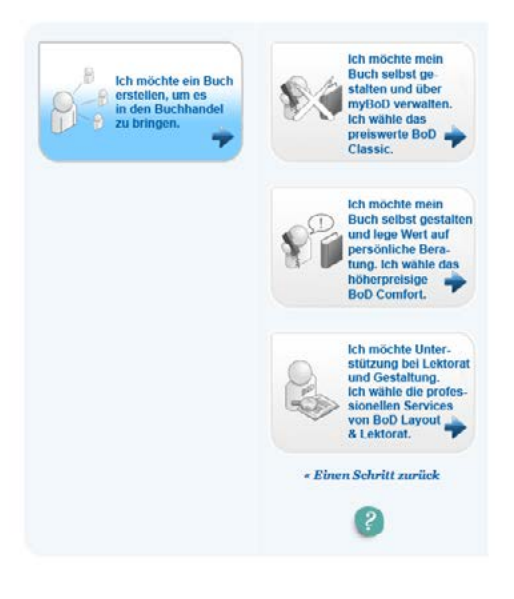

Veröffentlichen Sie Ihr eigenes Buch Bitte wählen Sie Ihr Produkt

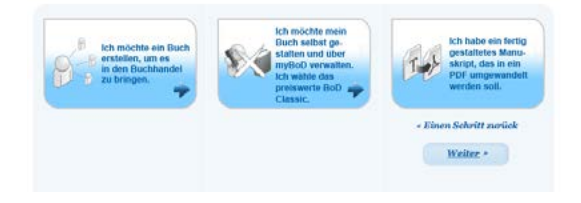

### <span id="page-12-0"></span>**Herstellung**

**Für die Buchherstellung muss das Format entschieden werden: Es sind dies vor allem Hochformate, die sich eher für Texte, nicht aber für Bildmaterialien eignen. Für reine Textbücher kann mit Word gearbeitet werden. Von BoD werden elektronische Vorlagen in verschiedenen Massen zur Verfügung gestellt. Textbücher folgen meist einem geregelten Schema: Schmutztitel (1), Schmutztitelrückseite (2), Titelseite (3), Impressum (4), Inhaltsverzeichnis oder Anfang Text (5). Das FSC-Logo wird automatisch auf der Impressumseite eingedruckt. Dort sollten auch die Standardvermerke zu ISBN, Layout, Gestaltung, Verlag etc. gemacht werden.**

**Für die Herstellung eines Buches kann auch die Software BoD easy Book nutzen, bei der man online sein muss und die Bilder bereits hochgeladen haben sollte. Das Programm stellt zahlreiche Layoutvorlagen und Kontrollwerkzeuge zur Verfügung.**

### **Servereinstellungen**

**Aus einem fertig erstellten Buch wird ein PDF/X-3 erzeugt und über das eigene BoD-Konto hochgeladen (max. 500 MB). Alternativ können Rohdaten auch per CD, Stick oder ePost verschickt werden, damit das Serviceteam Gestaltungs- und/oder Redaktionsarbeiten übernimmt.** 

**An Farbeinstellungen werden RGB-Daten bevorzugt. An Papieren sind lediglich Grammaturen von 90 g/ m2 (weiss, cremeweiss) und 200 g/m2 (fotobrillant) erhältlich.** 

**Für die Berechnung des Umschlags bei mehrseitigen Buchblöcken sind Kalkulatoren verfügbar (Paperback, Hardcover, Booklet). Die Umschläge sind in matter, glänzender oder strukturgeprägter Laminierung erhältlich.**

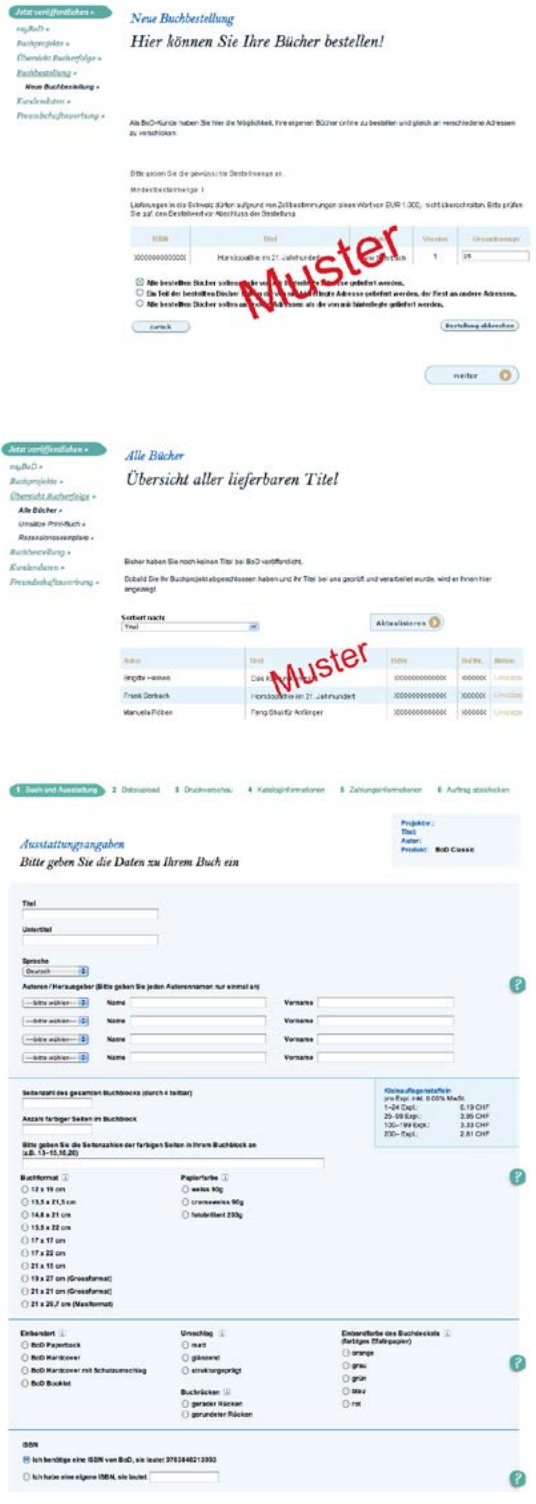

## <span id="page-13-0"></span>**Buchpreis**

**Der Buchpreis setzt sich zusammen aus dem Grundpreis (Herstellungspreis), dem für Deutschland gebundenen Ladenpreis (Marge des Buchhandels) und dem vom Autoren gewünschten Verkaufspreis. Die Autorenmarge (BoD empfiehlt ca. 10%) ist der Gewinn des Herstellers, sofern sich das Buch verkauft. Verkäufe und Gewinne sind auf dem eigenen Konto einsehbar. Zu berücksichtigen sind Währungsdifferenzen. Alle drei Monate wird die Gewinnmarge an den Hersteller/Autor ausbezahlt. Der Hersteller/Autor kann natürlich auch für sich mehrere Dutzend Bücher bestellen und diese unter der Hand verkaufen. Er ist nicht an den Verkauf/Vertrieb via BoD gebunden.**

**Die Kosten erhöhen sich zudem, da für das Datenmanagement monatlich SFR 3.00 (Datenhaltungsgebühr) fällig werden, nur um diese jederzeit abrufbereit zu halten. Kurz: am meisten verdient BoD, weil dort alle tatsächlich anfallenden Arbeiten durch Autor, Hersteller oder Konsumenten bezahlt werden.**

#### **eBooks**

**Des Weiteren können Bücher auch als eBook angeboten werden, was eine gedruckte Version mit einer BoD-eigenen ISBN voraussetzt. Diese elektronischen Bücher werden von BoD im iBookStore von Apple oder im Amazon Kindle Shop zum Verkauf angeboten.**

**Eine Alternative zu Bod.de ist ePubli.de. Die Herstellung/Konvertierung eines Textes in ein eBook kostet c15 Euro. Auch kann man bei ePubli nur Bücher für den Eigengebrauch ohne Aufnahme in den Vertrieb drucken lassen.**

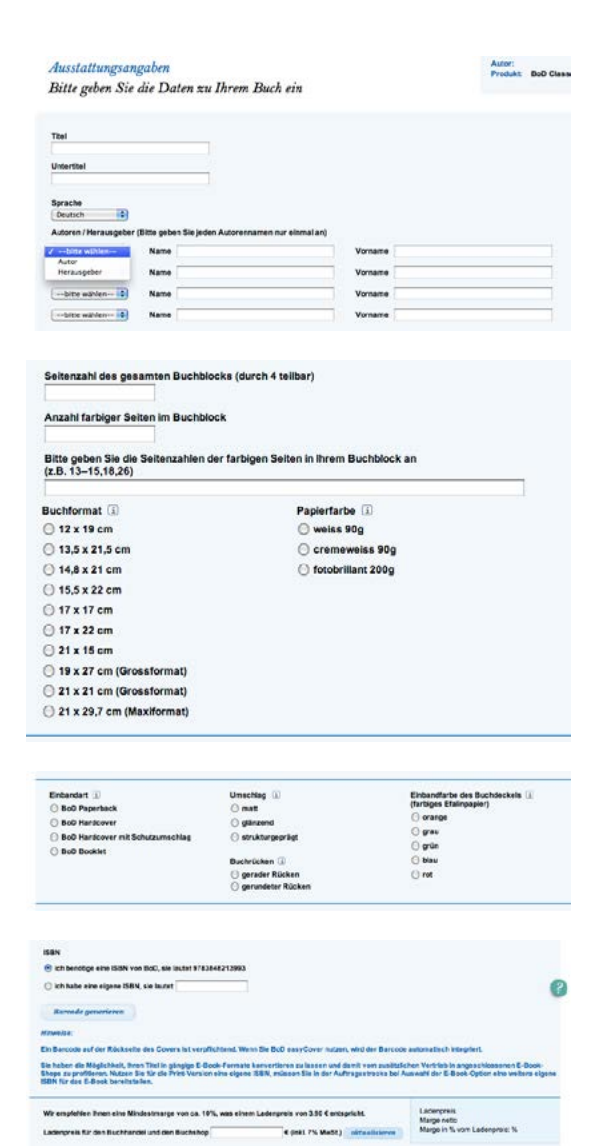

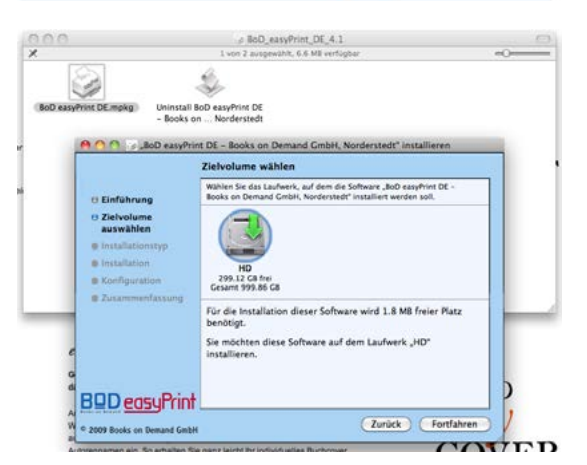

**Besser oder schöner? Die Gestaltungswerkstatt für Neulinge © Fritz Franz Vogel, Diessenhofen • ePost: ffvogel@mus.ch • 14/52**

# <span id="page-14-0"></span>**Schweizerisches Fotobuchprogramm**

**Von der Buchbinderei Burkhalter (BuBu) in Mönchaltorf wird das Programm Designer 2.0 angeboten, mit dem sich ebenfalls Bücher, Plakate, Kalender etc. produzieren lassen. Dieses für Mac und PC herunterzuladende Programm ist relativ umfangreich und erfüllt schon halbprofessionelle Wünsche.** 

**Via www.bookfactory.ch/kurse-und-videos/videos/ kann man sich schlau machen, wie das Programm funktiniert. Einzelne Funktionen gelten sinngemäss auch für andere Programme.**

# **Produktepalette**

**An Produkten sind folgende Varianten im Angebot**

- **– Fotobücher economy mit Metallspirale a4/a5 hoch und quer**
- **– Fotobücher premium: 205×270, 270×205, 205×205, 205×150, 150×100 mm, jeweils ab 16 Seiten bis 192 oder 256 Seiten**
- **– Fotobücher professionell a3/a4 hoch und quer, 21×21 und 30×30 cm**
- **– Fotobücher mit belichtetem Fotopapier: 21×28, 28×28, 40×28 cm, seidenmatt oder hochglanz**
- **– Fotoordner und Fotoblätter**
- **– Leinwände: 40×40, 40×60, 60×60, 60×80 cm**
- **– Kalender hoch/quer**

**Die Voreinstellungen umfassen magnetische Hilfslinien, was die Präzision des Arbeitens erhöht.**

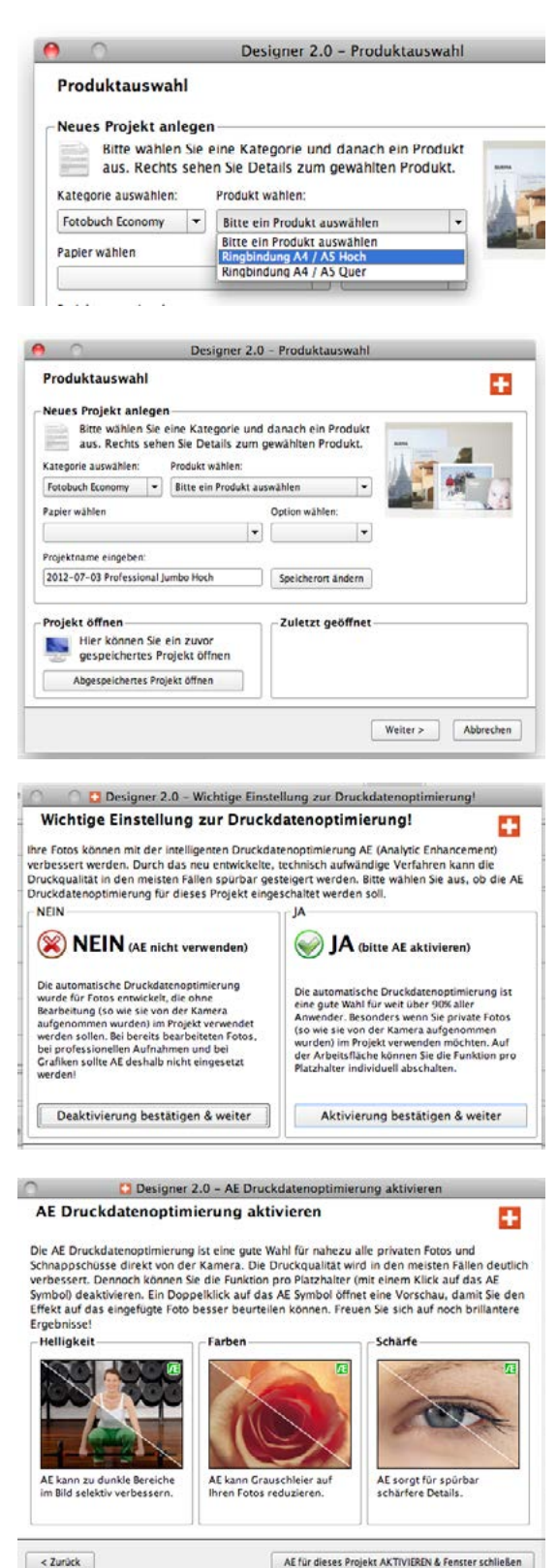

**Besser oder schöner? Die Gestaltungswerkstatt für Neulinge © Fritz Franz Vogel, Diessenhofen • ePost: ffvogel@mus.ch • 15/52**

# <span id="page-15-0"></span>**Buchherstellung**

**Aus verschiedenen Layouts können Muster für Einzeloder Doppelseiten gleich unmittelbar unter der Seite angewählt werden.** 

- **– Bilder können vergrössert und gedreht werden.**
- **– Bilder können mit spezifischen Rändern/Konturen versehen werden.**

**Für den Buchblock und den Einband stehen verschiedene Papiere und Einbandarten zur Verfügung und müssen im Voraus bestimmt werden. Vorsatzblätter gibt es in weiss oder schwarz (mit Aufpreis).**

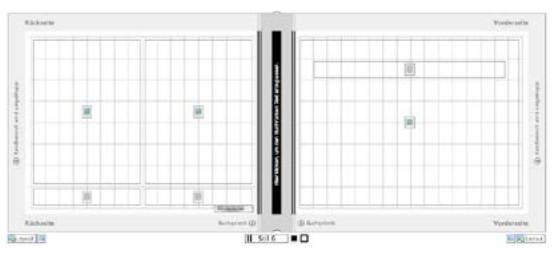

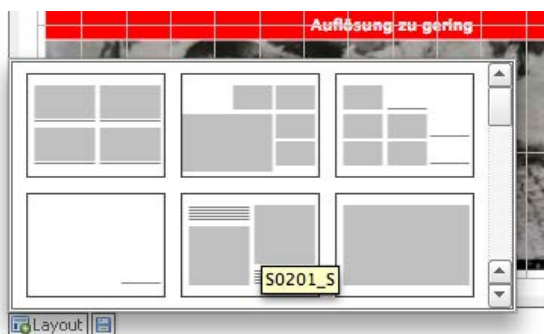

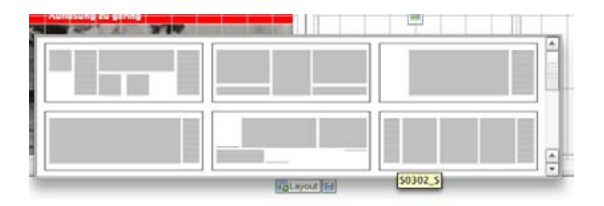

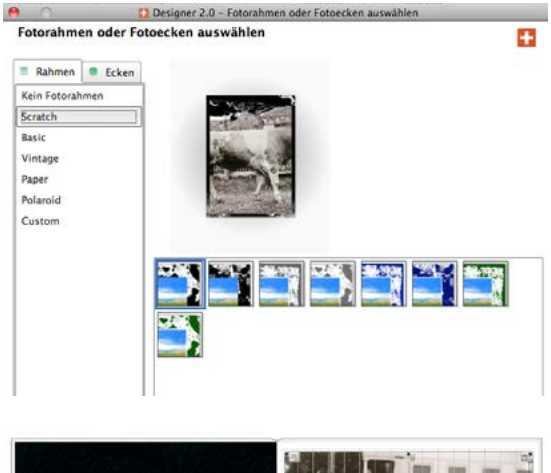

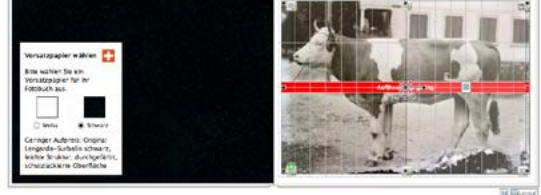

**Besser oder schöner? Die Gestaltungswerkstatt für Neulinge © Fritz Franz Vogel, Diessenhofen • ePost: ffvogel@mus.ch • 16/52**

# **Bücher auf Bestellung Arbeiten mit Designer**

# <span id="page-16-0"></span>*Texteditor*

**Texte werden in einem speziellen Texteditor eingegeben und formatiert.** 

- **– Stile kann man abspeichern**
- **– eine Rechtschreibkorrektur ist vorhanden.**

**Die Problematik auch bei diesem Programm sind zusammenhängende lange Fliesstexte. Solche Positionen zwingen zu einem umfangreichen professionellen Layoutprogramm.**

## *Preflight*

**Ein Preflight überwacht unmittelbare Fehler und macht auf Korrekturen aufmerksam, so z. B. auf zu geringe Auflösung der Bilder.** 

**Eine Vorschau ist eingebaut, womit man das Buch im Überblick ansehen kann.**

## *PDF-Erstellung*

**Das PDF ist einfach herzustellen und via Warenkorb zu übermitteln. Es wird auf Richtigkeit überprüft.** 

**Fehler werden in Textedit angezeigt und sollten beachtet, respektive im Originaldokument vor der Druckfreigabe korrigiert werden.**

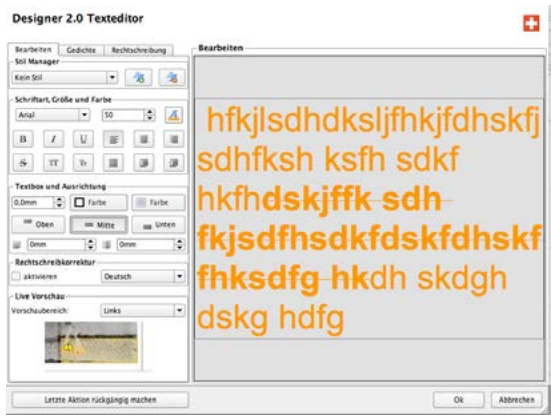

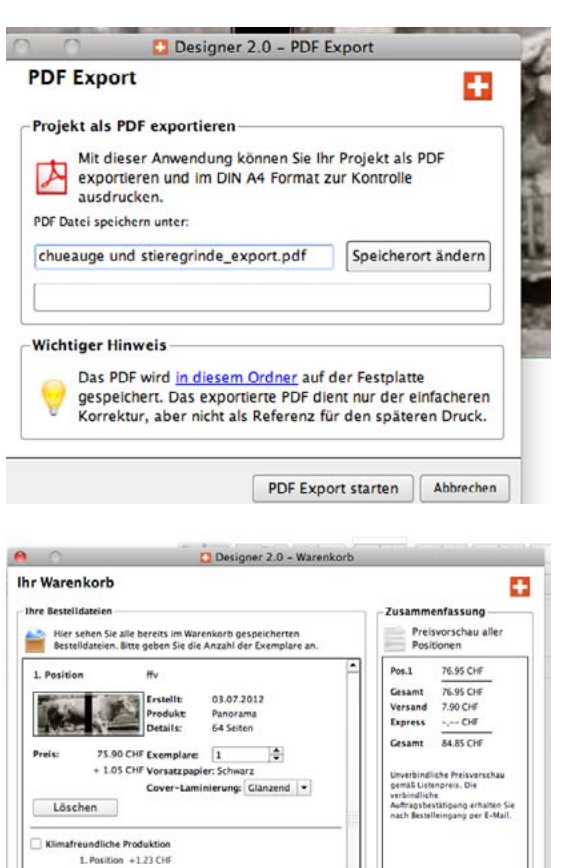

÷

 $\boxed{ok}$ 

Code hier eingeber

laben Sie einen erhalt

Warenkorb schließen

 $\sqrt{\alpha_k}$ 

 $10$ 

Cutscheincode **Sie haben 0 Gutsi** 

ñ.r

# <span id="page-17-0"></span>**Arbeiten mit BookSmart**

**Mit dem Werkzeug BookSmart von www.blurb.com, resp. www.blurb.de können Bücher analog zu anderen Buchherstellungsweichwaren erstellt werden. Wichtigste Parameter sind folgende:**

- **– Nur Bildformate .jpg und .png, allenfalls müssen die Bilder entsprechend neu berechnet werden.**
- **– Bilder im RGB-, sRGB-Farbraum oder als Graustufen, nicht CMYK.**
- **– Aus BookSmart können direkt eBooks erstellt werden, die dann gekauft werden können (Ihre Bücher>Mehr bestellen).**

**Eine einfache Online-Version ist Bookify, womit sich Bücher erstellen lassen. Eine Online-Verbindung ist Voraussetzung.**

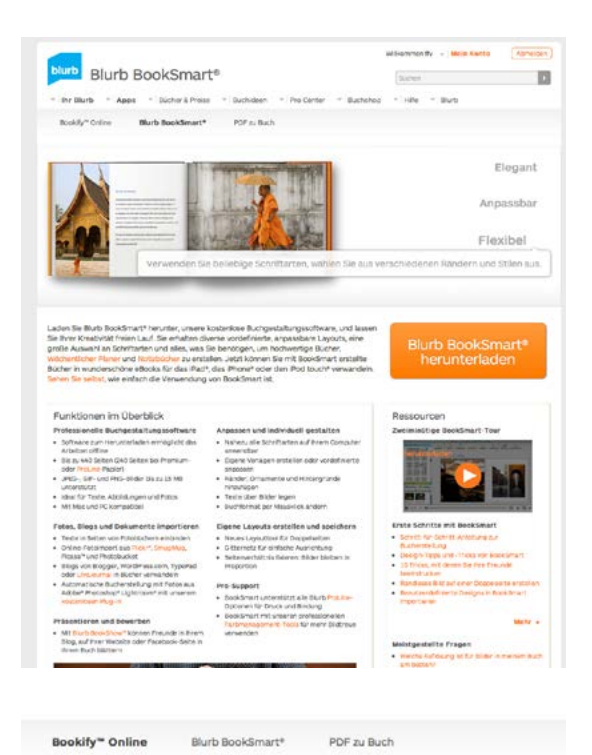

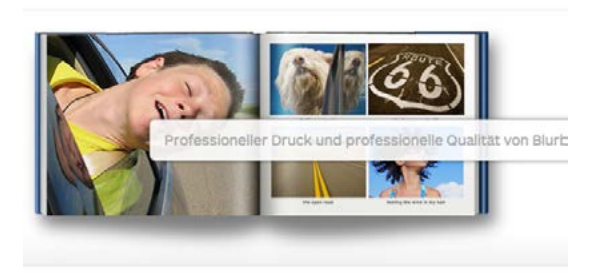

Mit unserem Online-Buchgestaltungstool Blurb Bookify™ können Sie gleich mit Ihrem Buch Mit unserem Omine-Bucingestattungstooi sium blookrity "konnen sie giesich mit innrem such beginnen. Erstellen Sie das Buch nach ihren Vorstellungen, und profitieren Sie dabei von der<br>für Blurb typischen ausgezeichneten Qua heute.

## <span id="page-18-0"></span>**Arbeiten mit BookWright**

**Das im Herbst 2014 lancierte, nur englischsprachig vorhandene Werkzeug von Blurb.com verbessert die Handlichkeit bei der Herstellung von Büchern. Auch hier ist das Programm eher auf ein Bilderbuch spezialisiert als auf lange Texte. Solche Vorgaben eignen sich tendenziell vor allem für Koch-, Kinder- und Bilderbücher, Reise-, Erinnerungs- und Hochzeitsalben.**

**Mit dem Werkzeug BookWright können Bücher analog zu anderen Programmen erstellt werden.** 

# **Wichtigste Parameter**

- **– Zuerst entscheidet man sich für eine Buchart und die entsprechende Buchgrösse. dann wird das Dokument benamst und gespeichert, wobei es direkt an den vorbestimmten Ort verfrachtet wird (Benutzer>Dokumente>Blurb).**
- **– Interessant ist die Tatsache, dass das gewählte Format für ein gedrucktes Buch oder ein Buch im .pdf-Format oder als eBook gebraucht werden kann. Die Transformation vom einen ins andere Medium entfällt.**
- **– Dann werden entsprechend nach Wunsch vorbereitete Seitenlayouts ins Dokument gezogen und gestaltet. Es sind maximal 440 Seiten möglich. Eigene Layouts können gespeichert werden.**
- **– Die Darstellung des Seitenlayouts wird über einen Schieberegler gesteuert.**
- **– Die verfügbaren Masse werden auch in cm angeschrieben.**
- **– Über den Knopf Background (entspricht der Musterseite) kann eine Seitenzahl eingefügt und in Schrift, Grösse, Farbe formatiert werden.**
- **– Der Umschlag wird gesondert gestaltet (Hardcover mit Schutzumschlag, Softcover, eBook). Der Rücken passt sich je nach Seitenumfang an.**

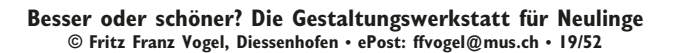

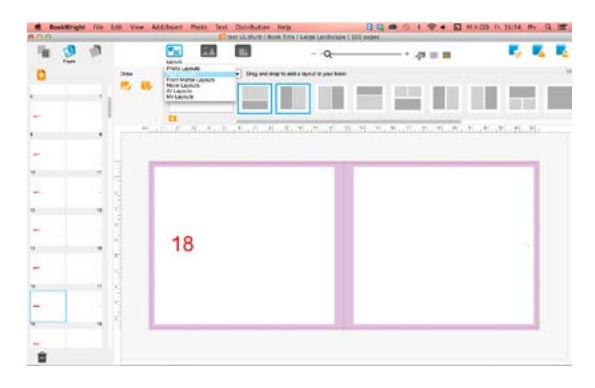

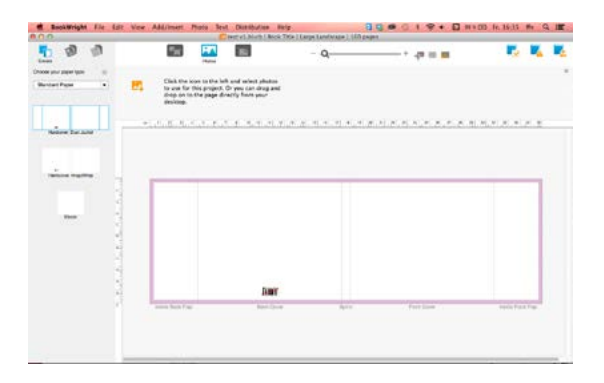

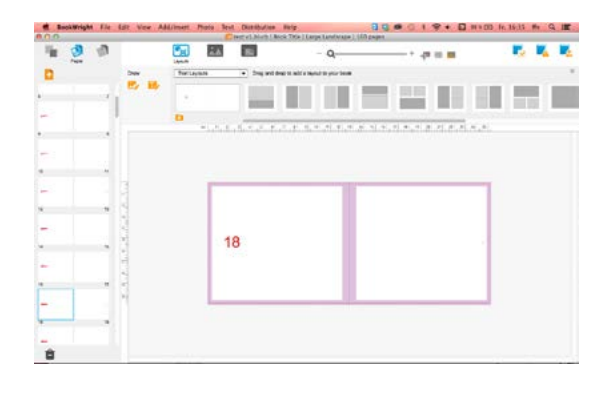

- **– Die Bilder werden einfach über eine Medienliste in das ausgewählte Dokument gezogen und über ein Kontextmenü (bei Klick auf das Bild) in Grösse, Beschnitt oder Zoomfaktor angepasst.**
- **– Texte werden entweder direkt in einem Textrahmen geschrieben oder via copy&paste aus einer andern Anwendung eingefügt, wobei komplexe Formatierungen nicht übernommen werden (.doc, .rtf). Zur Verfügung steht ein Textfeld, in dem man Text verfasst und formatiert. Die Auswahl an Textgrössen ist beschränkt; Zwischengrössen werden nicht übernommen.**
- **– Text- und Bildboxen werden mit einem Klick auf den Papierkorb jedes Seitenobjekts gelöscht.**
- **– Eine Rechtschreibprüfung für deutsche Texte gibt es nicht.**
- **– Über die Knöpfe Preview und Upload werden die Daten geprüft und übermittelt. Das integrierte Farbprofil ist optimiert, sodass keine Farbveränderung auftreten.**
- **– Der Verkauf der Bücher geschieht mittlerweile auch über Amazon, d.h., dass ein bei Blurb.de publiziertes Buch via Amazon.de gefunden wird und bestellt werden kann. So kann eine Printversion z.B. über Apple iBooks verkauft, eine eBook-Version über Amazon verkauft werden. Für \$ 125 gibt es eine eindeutige ISBN.**

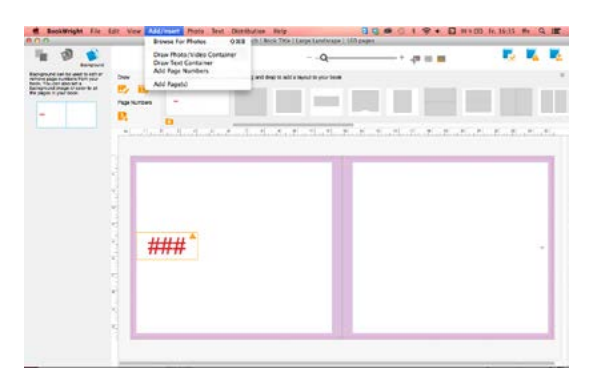

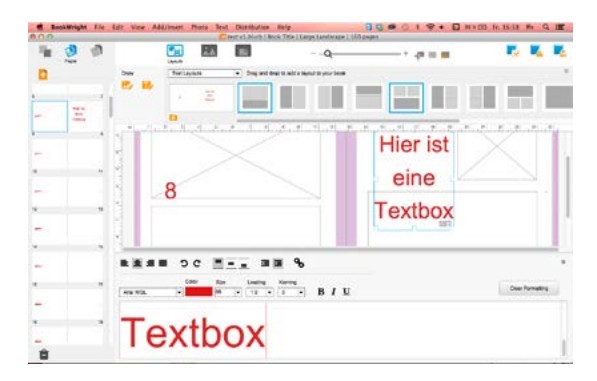

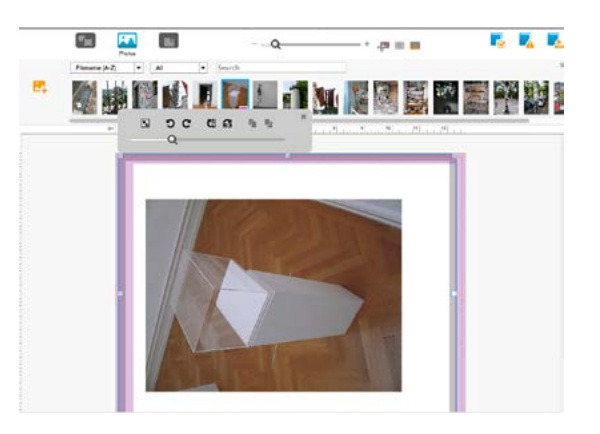

### <span id="page-20-0"></span>**Arbeiten mit PDF zu Buch**

**Ein ausgefeiltes Werkzeug bietet blurb.de mit der Möglichkeit, mittels eines Plug-in für Indesign PDFs herzustellen und diese dann auf die Website des Anbieters hochzuladen. Das hat den Vorteil, alle Funktionen und Gestaltungsmöglichkeiten von Indesign offline nutzen zu können. Erst wenn das Produkt fertig ist, wird es publiziert.**

#### *Alternativen zu Indesign*

**Auf den Netzseiten der Firma existiert auch ein Schreiben für die Einstellungen in QuarkXPress, wobei dieser Werkfluss wesentlich komplizierter ist als das Plug-In für Indesign.**

**Denkbar sind auch andere Programme wie Word, mit denen man ein PDF erzeugen kann. Nur sind diese Programme in sich nicht so gut bestallt, damit mit ihnen angenehm arbeiten kann, vor allem wenn es um die Kombination von Textblöcken und Bildern geht, gepaart mit Paginierungen, Kopf- und Fusszeilen, Zeichen- und Absatzformaten, Tabellen, Bildlegenden und dergl. PDFs, die nicht mit der Blurb-eigenen Export erzeugt wurden, können vom notwendigen Standard abweichen und müssten akribisch nachjustiert werden. Knackpunkte sind die Voreinstellungen rund um die Masse von Anschnitt, Beschnitt und Bundstege.**

#### *Herunterladen des Plug-In für Indesign*

**Das Plug-In wird bei www.blurb.de für die entsprechende Indesign-Version heruntergeladen und installiert. Für die Installation braucht es die Administratorenrechte. Das Programm Indesign ist bei der Installation zu schliessen. Das Plug-In erscheint unter Datei>Blurb template creator.**

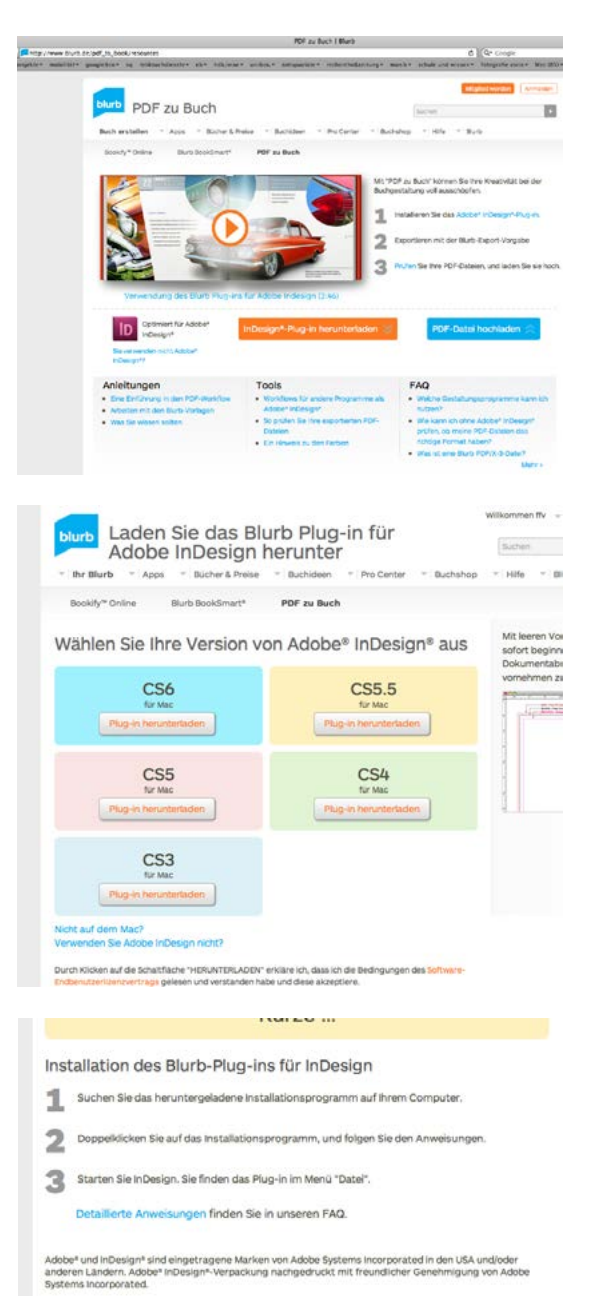

#### erunterladen

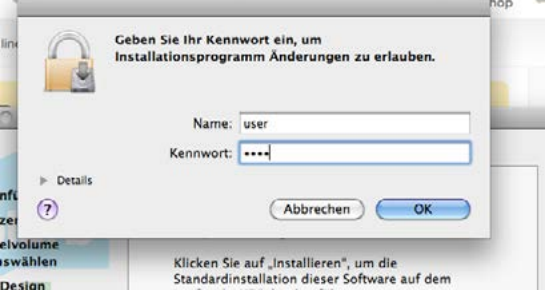

**Besser oder schöner? Die Gestaltungswerkstatt für Neulinge © Fritz Franz Vogel, Diessenhofen • ePost: ffvogel@mus.ch • 21/52**

### <span id="page-21-0"></span>**Erstellen eines Buchinhalts**

**Grundsätzlich besteht eine Publikation aus zwei Teilen, dem Umschlag und dem Buchinhalt/Buchblock. Es werden also stets zwei Indesign-Dokumente erstellt, da der Umschlag abhängig ist vom Buchblock. Sinnvollerweise wird zuerst der Buchinhalt hergestellt, erst nach dessen Fertigstellung der Umschlag. Der Umschlag ist ein einseitiges Dokument, das von der Seitenzahl, dem Papier und der Bindetechnik abhängig ist.** 

**Definiert werden folgende Parameter: Format, (provisorischer) Umfang, Papierart. Alle Papiere können auch für den Buchumschlag verwendet werden. Die hochwertigeren und dickeren Premium- und ProLine-Papiere sollten nur für Bücher bis 240 Seiten verwendet werden. Das Standardpapier kann für Umfänge bis 440 Seiten gewählt werden.**

**Für den Verkauf der Bücher können unterschiedliche Versionen und Papierkombinationen zu unterschiedlichen Preisen festgelegt werden. So kann auch der Gewinn entsprechend justiert werden. Allerdings müssen, falls unterschiedliche Kombinationen festgelegt werden, diese auch zumindest ein Mal bestellt/gekauft werden.**

### *Formatmöglichkeiten*

**Die vorgesehenen Formate in Zentimetern sind folgende:** 

- **– Taschenbuchformate 13×20, 15×23**
- **– Bilderbuchformate 18×18, 20×25, 25×20, 33×28, 30×30**

**Aufgrund des gewählten Formats wird eine Mustervorlage erstellt, die Beschnitt- und etwas gar grosszügige Anschnittlinien enthalten, ebenso die Masse für den Buchrücken beim Umschlag.** 

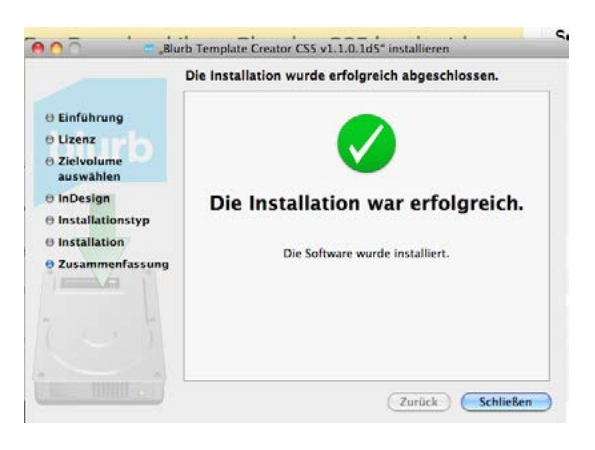

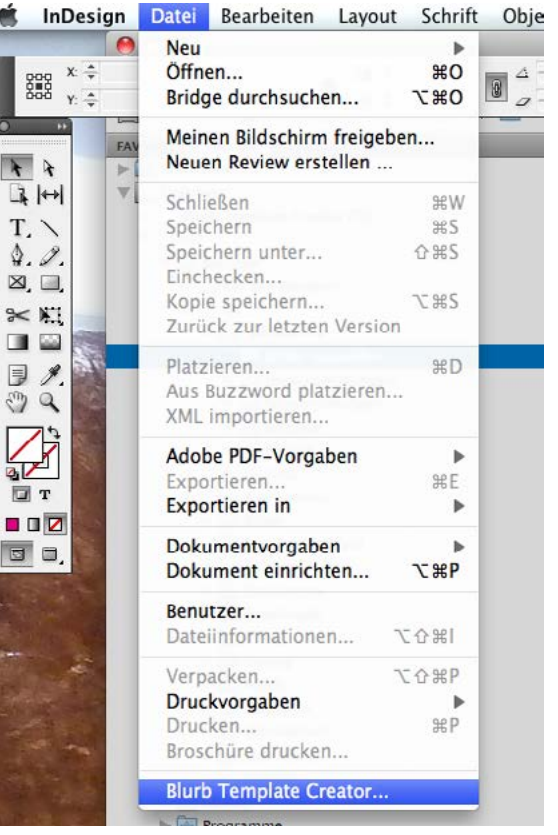

Wählen Sie Ihr Designtool, und wir berechnen Ihnen die Maße

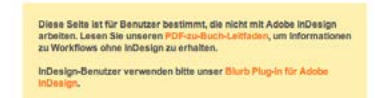

#### Wählen Sie Ihr Buchformat aus

- A Quadratisch klein 18 x 18 cm (7 x 7 Zoll) Standard-Hochformat 20 x 25 cm (8 x 10 Zoll)
- 5 Standard-Querformat 25 x 20 cm (10 x 8 Zoll)

◯ Taschenbuch 13 x 20 cm (5 x 8 Zoll)  $\bigoplus$  Taschenbuch groß 15 x 23 cm (6 x 9 Zoll)

- □ Querformat groß 33 x 28 cm (13 x 11 Zoll) CL Quartratisch nm/l.30 x 30 nm (12 x 12 Znl)
- 7×7 Zoll<br>(18×18 Zentimeter)

Quadratisch klein

**Besser oder schöner? Die Gestaltungswerkstatt für Neulinge © Fritz Franz Vogel, Diessenhofen • ePost: ffvogel@mus.ch • 22/52**

<span id="page-22-0"></span>**Auch sind die Ränder festgelegt, die als so genannter Sicherheitsrand ausgelegt sind; Wichtiges soll innerhalb dieser Linien zu liegen kommen. Blurb.com arbeitet nicht sehr genau (bis 10 mm Differenz zwischen gestaltetem PDF und tatsächlichem Buchblock- oder Umschlagbeschnitt). In der Mustervorlage sind diese Angaben, u.a. auch der grau unterlegte Satzspiegel, auf einer (geschlossenen) Ebene festgelegt. Diese kann bei Bedarf über die Ebenenpalette ausgeblendet werden. Da in der Mustervorlage mit (ungewohnten) Punkten/points gerechnet wird, kann in den Voreinstellungen>Einheiten und Einteilungen auf die gewohnten Zentimeter- oder Millimetermasse umgestellt werden.**

#### *Erstellen eines Buchumschlags*

**Auch der Buchumschlag wird über Datei>Blurb template creator erstellt. Die Einbandoptionen und vor allem die Seitenzahl mit dem entsprechenden Papier müssen festgelegt werden, um genaue Masse zu erhalten. Andernfalls wird nach dem Hochladen eine Fehlermeldung angezeigt.**

**Da das Buch einerseits in einem Katalog auffallen muss (Konkurrenzsituation), anderseits den Inhalt widerspiegeln soll, ist ein guter und knackiger Titel (Bild, Text, Gestaltung) wichtig.**

#### *Einbandoptionen*

**Die Angaben, wo gefalzt wird und wo der Buchrücken zu liegen kommt, sind im Seitenmuster festgelegt. Definiert werden folgende Parameter: Format, Bindungsart und Papier. Alle Papiere können auch für den Buchblock verwendet werden. Zur Verfügung stehen drei verschiedenen Einbandoptionen:** 

**– Leinencover mit Buchumschlag: strapazierfähiger, nicht bedruckbarer Bibliothekseinband mit laminiertem, 4-farbigem Buchumschlag. Die Grösse der** 

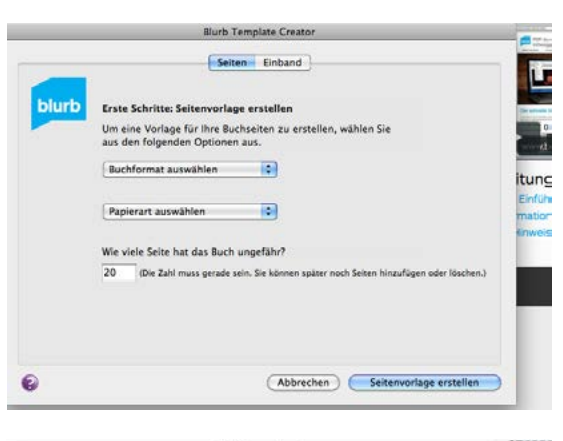

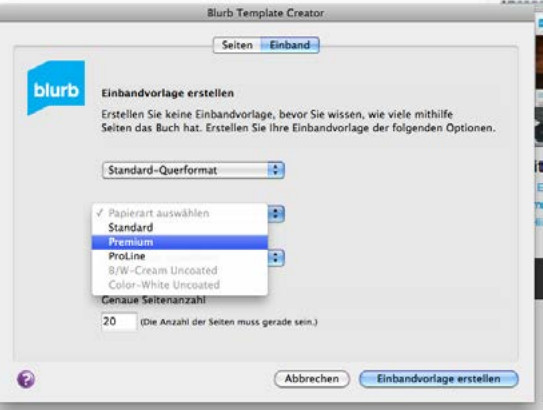

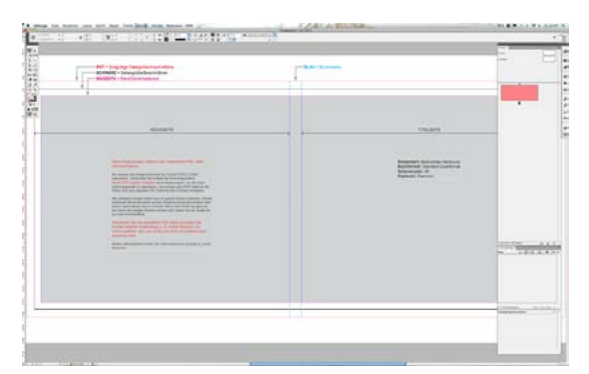

Diese Anweisungen sollten in der exportierten PDE Datei nicht erscheinen

Sie müssen das fertige Dokument im Format PDF/X-3:2002 exportieren. Verwenden Sie einfach die heruntergeladene Blurb-PDF-Export-Vorgabe (ohne Änderungen), um die Datei<br>ordnungsgemäß zu exportieren. Sie müssen eine PDF-Datei für die Seiten und eine separate PDF-Datei für den Einband hochladen

Alle wichtigen Inhalte sollten sich im grauen Bereich befinden. Inhalte außerhalb dieses Bereichs werden möglicherweise beschnitten oder sind im gebundenen Buch verdeckt. Wenn eine Grafik bis ganz an den Rand des fertigen Buches reichen soll, ziehen Sie die Grafik bis zur roten Anschnit

Überprüfen Sie die exportierte PDF-Datei auf jeden Fall in einer anderen Anwendung (z. B. Adobe Reader), um<br>sicherzustellen dass sie richtig und ohne die Anweisun

<span id="page-23-0"></span>**Klappen des Buchumschlags kann angepasst werden. Klappen wie auch der Buchrücken kann entsprechend gestaltet werden. Wählbares Vor- und Nachsatzpapier.**

- **– Bedrucktes Hardcover: kaschierter, 4-farbiger Umschlag mit matter Oberfläche. Der Umschlag reicht auf den Innenseiten unter das frei wählbare Vor- und Nachsatzpapier. Umschlag und/oder Buchrücken können entsprechend frei gestaltet werden.**
- **– Softcover: haltbare Klebebindung mit laminiertem, 4-farbigem Umschlag, zur Zeit ohne Klappenmöglichkeit. Umschlag und/oder Buchrücken können entsprechend frei gestaltet werden.**

# **Heraufladen der PDF-Dateien**

**Zwar wird die PDF/X-3: 2002 empfohlen. Wählt man aber diese Exportfunktion, wird nach dem Heraufladen eine Fehlermeldung angezeigt. Es ist deshalb besser, den PDF-Export mit der ebenfalls mit dem Plug-In automatisch installierten PDF-Einstellung Blurb\_PDF\_ Export zu bewerkstelligen.**

# **Weitere Informationen**

**Hier eine Zusammenstellugn weiterer Aspekte für dieses relativ ausgefeilte**

## *Buchumfang*

**– Der maximale Buchumfang liegt z.Z. bei 440 Seiten. Falls die Datei für den Buchblock grösser ist als 2 GB, sollten die Bilddaten im Voraus heruntergerechnet werden.**

### *Papiere*

**– Standardpapier (135 g/m2 matt beschichtet), Premium (matt oder glänzend, 148 g/m2), ProLine Papier in zwei Ausführungen (perlglanz 190 g/m2;** 

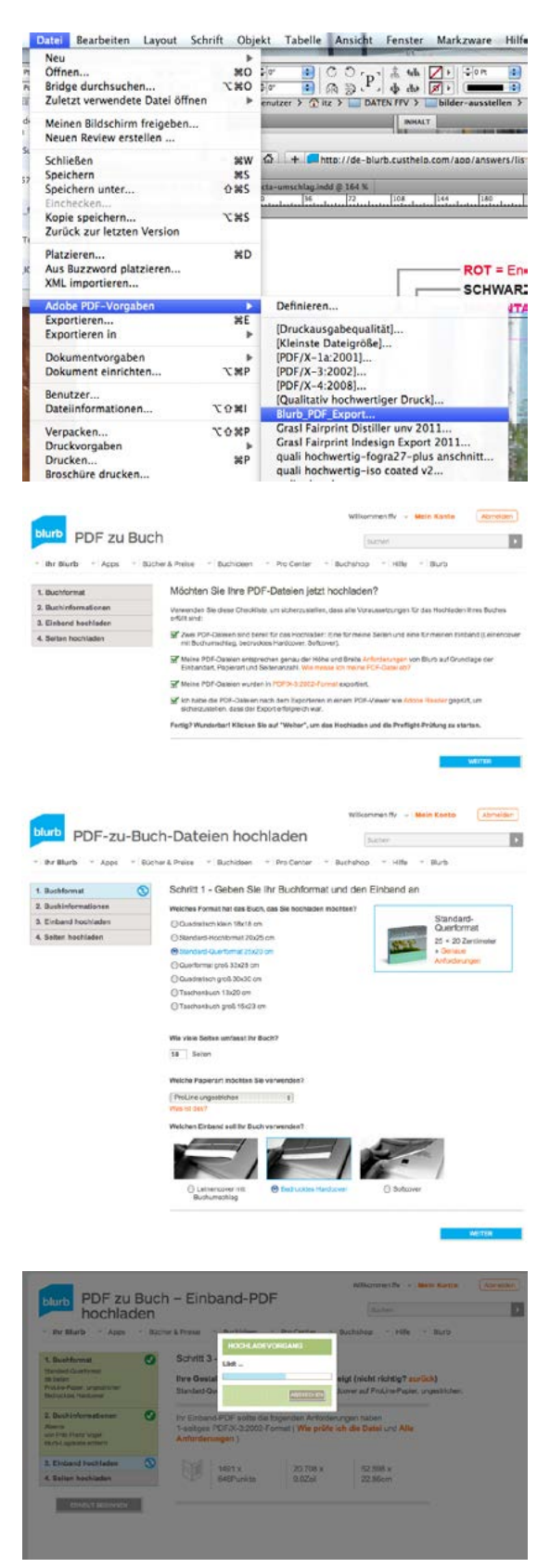

<span id="page-24-0"></span>**naturweiss 148 g/m2, ungestrichen mit leichter Struktur). Für Taschenbuchformate wird lediglich naturweisses Textpapier angeboten (90 g/m2).**

### *Bilddaten und Druckverfahren*

- **– Bei diesem Werkfluss über Indesign können alle Bildformate verarbeitet werden. Die Auflösung sollte nicht höher als 300 dpi sein.**
- **– Druckverfahren und Farbraum: Die von blurb.com verwendeten Drucker werden im CMYK-Verfahren gedruckt. Es wird deshalb der CMYK-Farbraum empfohlen. Volltonfarben sind nicht möglich und müssen in CMYK-konvertiert werden. Auch der sRGB-Farbraum führt gemäss Angaben zu optimalen Ergebnissen. ICC-Profile können auf der Website heruntergeladen werden. Andere Profile (z.B. Adobe RGB) können via Stapelverarbeitung in Photoshop in das Blurb-ICC-Profil konvertiert werden.**
- **– Druckprozess: Die farbigen Buchblöcke für die Buchformate 20×25, 33×28 und 18×18 werden auf einer digitalen Druckmaschine HP Indigo gedruckt, wobei die Tinte ins Papier einfliesst und damit die Oberflächenstruktur erhalten bleibt. Taschenbuchformate in S/W werden auf einer Oce-Druckmaschine oder einer Xero Nuvera ausgedruckt.**

### *Blurb-Logo*

**– Das Blurb-Logo auf der letzten Seite kann beim Veröffentlichen des Buches eliminiert werden. Dadurch erhöht sich der Grundpreis der Buchherstellung um rund 5 Euro. Die Preisvergleiche lassen sich beim Preiserrechnungswerkzeug ent-**

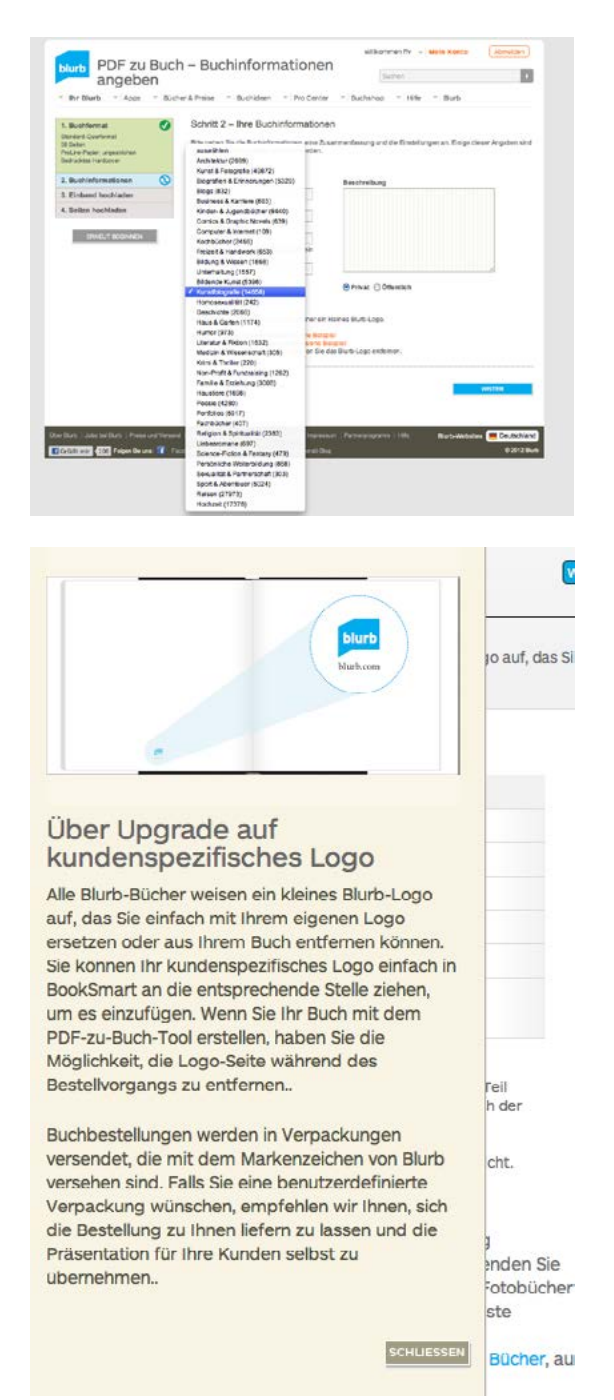

**sprechend eruieren. Blurb lässt sich die Werbung also etwas kosten. Statt des Blurb-Logos kann das Buch jedes Logo eines andern Verlags inkl. ISBN aufweisen; die tatsächliche Herkunft des Buches wird damit eliminiert. Noch ist es bei Blurb.de jedoch nicht möglich, ein Buch via** 

> **Besser oder schöner? Die Gestaltungswerkstatt für Neulinge © Fritz Franz Vogel, Diessenhofen • ePost: ffvogel@mus.ch • 25/52**

<span id="page-25-0"></span>**Buchhandlung im Sinne von Print on demand zu bestellen.**

#### *Bestellvorgang*

**– Innerhalb von zwei Wochen müssen zwingend zumindest ein Buch bestellt werden, andernfalls das Digitalisat wieder gelöscht wird und die Dateien erneut hochgeladen werden müssen. Es bleibt nach Kaufdatum ein Jahr lang unter «Meine Bücher» erhalten. Gemäss der Anzahl der vorrätigen Bücher dürften aber diese kaum gelöscht werden; zu gross wäre der Imageschaden, wenn nach einem Jahr die Dateien eliminiert werden. Jedenfalls wird auf der Website versprochen, vor einer Eliminierung des Digitalisates darüber zu benachrichtigen. «Um mit einem produktiven Markt Schritt zu halten, kann Blurb Richtlinien des Online-Buchshops in Bezug auf Zeiträume und Bedingungen aktualisieren», heisst es auf einem Ort der internen Website. Nach der Bestellung hat man eine Stunde Zeit, den** 

**Auftrag zu stornieren (in der Bestellung ist die Stornierungsoption noch aktiv, danach nicht mehr). Auch können innerhalb dieser Zeit Fehler korrigiert oder anderweitige Änderungen angebracht werden.**

**– Grossaufträge: Werden Grossaufträge von mehreren Dutzend Exemplaren bestellt, mit einem relativ bescheidenen Mengenrabatt! (z.B. 7% bei 10 Exemplaren), sollte erst ein Musterexemplar bestellt werden. Ab 300 Exemplare sollte immer auch eine Offerte bei einem normalen Offsetdrucker eingeholt werden, da ab rund 350 Exemplaren der Offsetdruck zumeist günstiger ist als der Digitaldruck.**

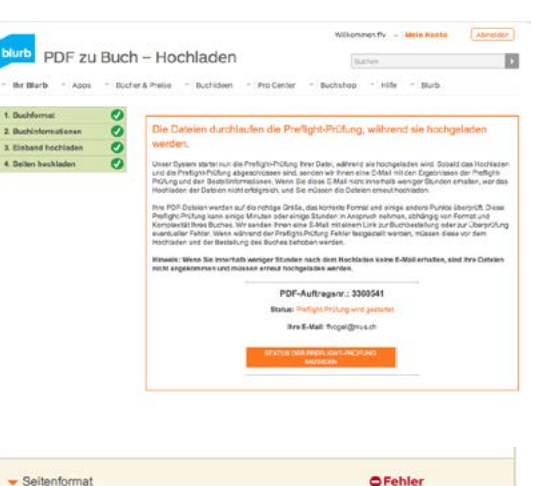

Die Buchblock (Seiten)-Datei hat u. U. die falsche Breite oder Höhe

Ihre PDF-Seiten müssen das genaue Format besitzen, um die Preflight-Prüfung zu<br>bestehen. Diese Tabelle zeigt die voraussichtliche Breite und Höhe für Ihr besienen. Luese Tabelle zeigt die voraussichtliche breite und Hohe für ihr<br>ausgewähltes Buchformat sowie die Breite und Höhe der hochgeladenen PDF-Datei<br>"ffv-ablecta-inhalt.pdf...

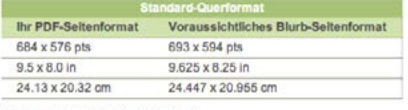

Wie kann ich den Fehler beheben?

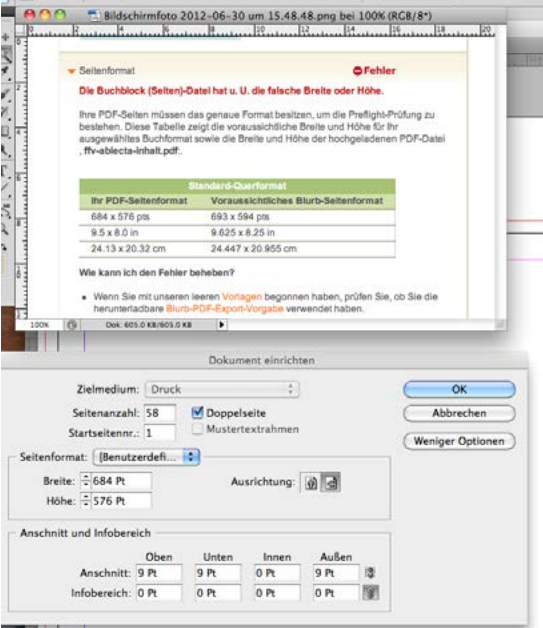

#### *Elektronische Bücher*

**– Bei der Version PDF zum Buch können zur Zeit keine elektronischen Versionen erstellt oder zum Verkauf angeboten werden. Das hat** 

> **Besser oder schöner? Die Gestaltungswerkstatt für Neulinge © Fritz Franz Vogel, Diessenhofen • ePost: ffvogel@mus.ch • 26/52**

<span id="page-26-0"></span>**sicherlich damit zu tun, dass Blurb.de mehr verdient, wenn die Bücher gedruckt werden. Sollen andere Formate oder Papiere möglich sein, muss jeweils das gesamte Dokument in der entsprechenden Form, resp. dem entsprechenden Format erneut hochgeladen werden.**

### *Qualitätsmängel*

**– Reklamationen sind innerhalb von 14 Tagen nach Wareneingang an den Bestell-Support von Blurb zu senden. Die Rückgabebedingungen finden sich ebenfalls im Netz. Allerdings ist zu sagen, dass Toleranzen in Kauf genommen werden müssen (vor allem, wenn Bücher nicht gleichzeitig bestellt werden). Zudem wird jede Haftung für falsche Seiten, schlechtes Layout und Designprobleme, Rechtschreib- und Grammatikfehler, ungenügende Bildauflösung und entsprechend verpixelte Bilder etc. abgelehnt.**

#### *Archivierungsbedingungen*

**– Blurb.de gibt keine Garantien, wie lange eine elektronische Datei auf dem Server verfügbar ist. Da von aussen nicht in die Bestellvorgänge und Auflagen älterer Werke eingesehen werden kann, kann keine Aussage über Verkauf und Bestellstatistiken gemacht werden. Zwar werden unter den Bestsellern bestimmte Bücher aufgelistet, doch warum diese hohe Verkaufszahlen haben, ist nicht ersichtlich. Meist dürfte es sich um höhere Bestellungen seitens der Hersteller handeln.**

#### *Werbung*

**– Am besten ist es, via Facebook, Twitter oder ePost mit direkter Verknüpfung auf das Buch aufmerksam zu machen, damit Werbung zu erzielen, um das Buch für KäuferInnen interessant zu machen.** 

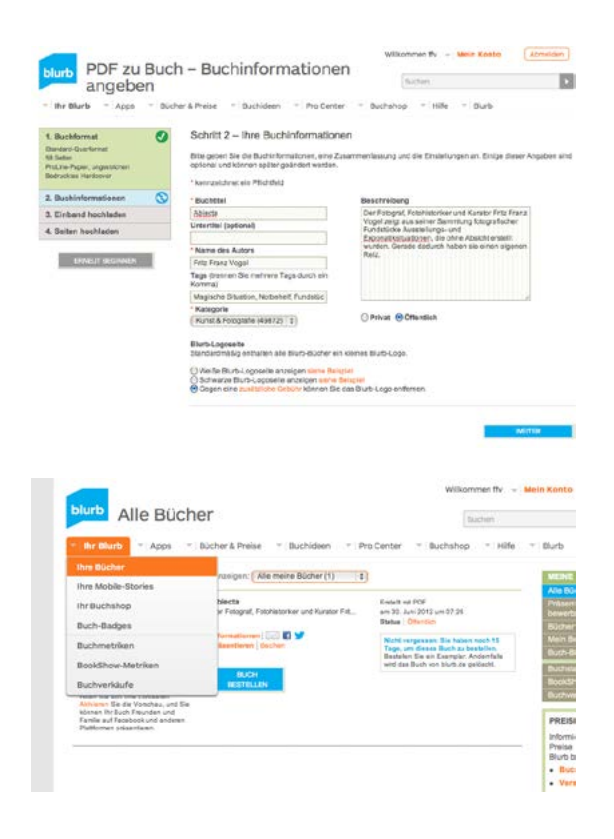

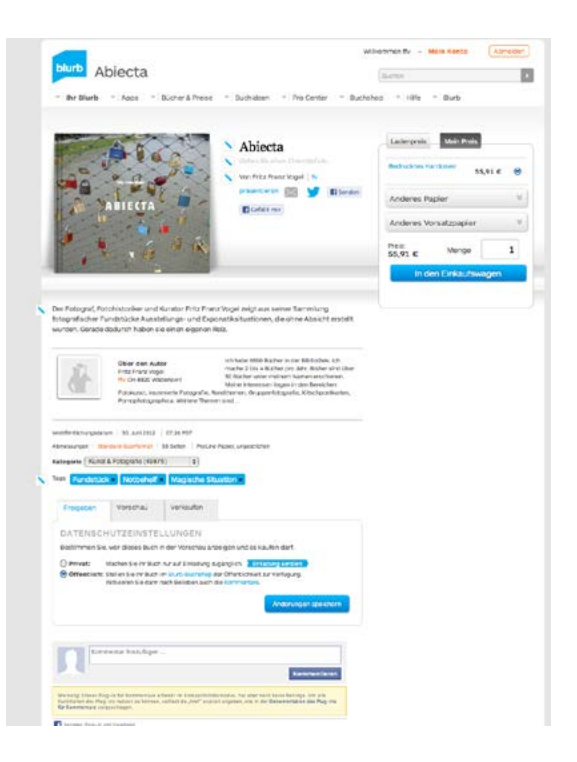

<span id="page-27-0"></span>**Gutscheincodes sind möglich und können bei einer Bestellung angegeben werden, jedoch nicht rückwirkend.** 

**– Wenn man Bücher via Blurb herstellt, so ist die Konkurrenz natürlich gnadenlos. Das Buch rutscht stets weiter nach hinten und wird unauffindbar. Bei 50'000 Büchern, die im grössten Sektor Kunst&Fotografie zur Zeit gelistet und lieferbar sind, bedeutet dies, dass rund jede Stunde ein neues Buch auftaucht und das eigene um eine Position nach hinten drängt.**

#### *Absatzzahlen*

**– Welche Bücher sich eher verkaufen als andere, ist schwierig zu beurteilen. Während Aktfotografie nach wie vor ein gewisses Plus verzeichnet (trotz der Konkurrenz zum Internet), dürften auch Länder, Reiseberichte und Sammelwerke, bei denen mehrere Personen beschäftigt und involviert sind, einen gewissen Absatz verzeichnen. Dass allerdings ein derart publiziertes Buch zum Bestseller wird** 

**und der Hersteller zum Millionär, dürfte ein Marketinggag sein. Auch bei einem guten Preis/Leistungsverhältnis dürften pro Buch kaum mehr als 10 Euro Gewinn übrig bleiben. Auch wenn innerhalb von drei Jahren 300 Exemplare weltweit abgesetzt würden, macht das gerade mal 3000 Euro aus.** 

**– Die herkömmlichen Verlagsstrukturen greifen diesbezüglich einfach besser, da ein Verlag die historisch gewachsenen Absatzmärkte kennt und vor allem auch entsprechende Bibliotheken beliefern kann. Die Bücher bei Blurb.de etc. sind aber Unikate und insofern nirgendwo sonst vorhanden. Das mag den Büchersammler freuen, der für relativ viel Geld ein originäres Buch erwirbt, was natürlich im Sinne des Sammelns einen entsprechenden Reiz ausmacht und jede Sammlung selber zum Unikat erhebt. Dem Hersteller selber aber erwächst aus dem kärglichen Verkauf kaum Renommee, weil kaum je eine Besprechung in relevanten Magazinen und Foren vorhanden sein wird. Ein schnell hingeschriebener Kommentar kann eine Buchrezension nie ersetzen.**

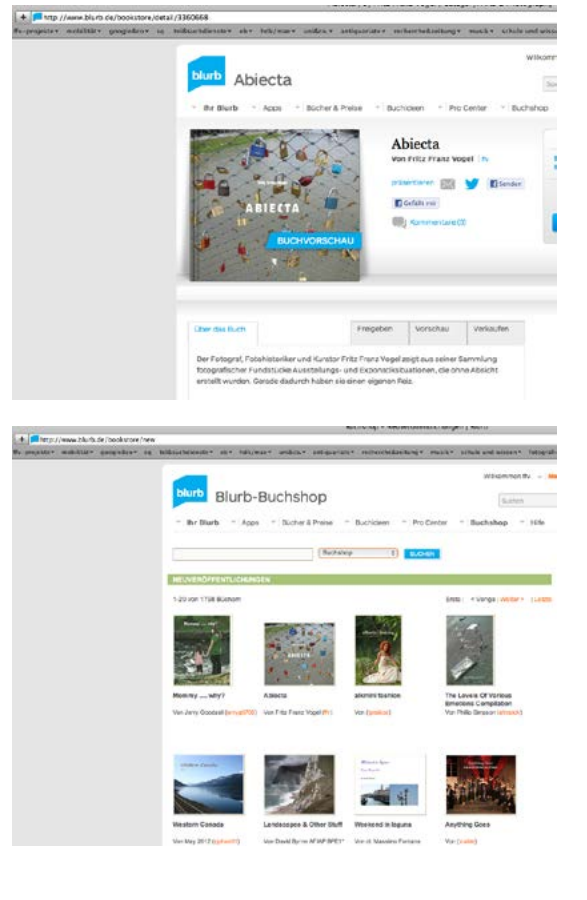

- **– Weiter ist möglich, solche Bücher als Maquette herzustellen, um sie einem Verlag unterbreiten zu können, der sie dann eventuell in sein Verlagsprogramm aufnimmt. Das Problem besteht allerdings darin, dass sich die Verlage nicht nur die Druck- und Ausstattungskosten, durch wen auch immer, zahlen lassen, sondern dass sie auch ihr Personal beschäftigen wollen (Satz, Gestaltung). Sie haben also gar kein Interesse daran, ein Buch zu publizieren, wenn sie daran nicht arbeiten und damit ihr Personal beschäftigen können.**
- **– Die eBooks von Blurb gehören einem. Sie erscheinen in iBooks von Apple und können so angeschaut werden.**

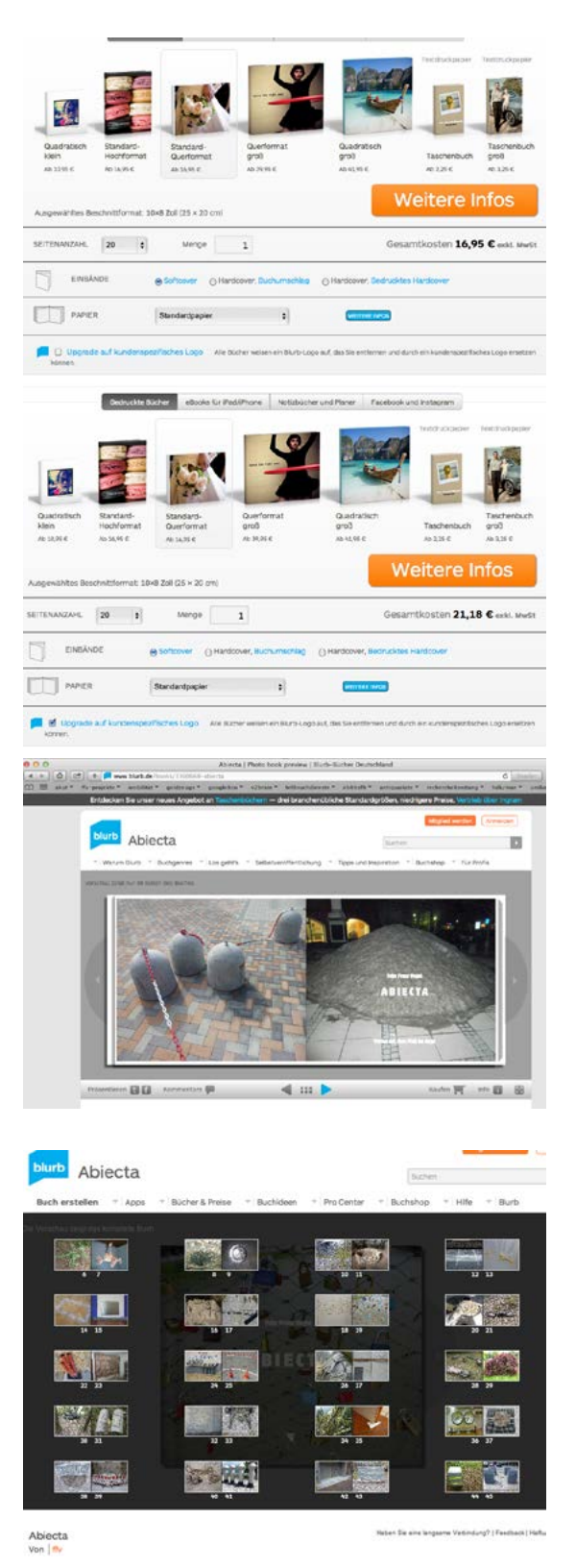

### <span id="page-29-0"></span>**Bücher kaufen**

**Auch wenn Blurb.de wie ein Verlag daherkommt, so gibt es keinerlei Einschränkungen, dasselbe Buch nicht auch anderswo publizieren zu dürfen. Wenn allerdings ein bei Blurb.de publiziertes Buch eine eigene ISBN ausweist, die einem Verlag zugeschrieben werden kann, ist die Situation anders. In diesem Fall muss der Erstverlag kontaktiert werden, ob das Buch in einem andern Verlag erscheinen darf, was rechtlich gesehen erst nach Ausverkauf der bestehenden Auflage passieren darf. Da meist keine Bücher gehortet werden, sollte es diesbezüglich kein Problem geben. Meist wird** 

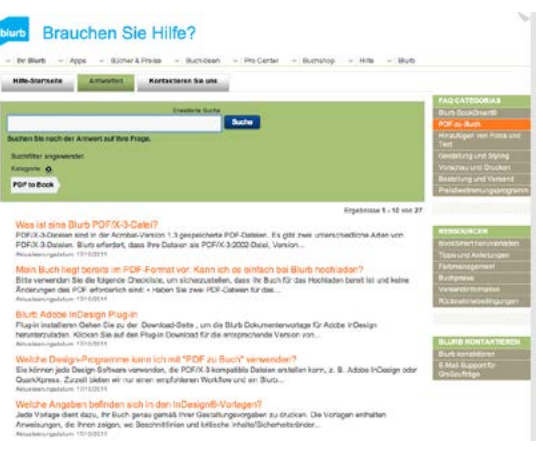

**dann von einer Zweitauflage in einem andern Verlag gesprochen, womit auch eine neue ISBN fällig wird.**

#### *Kategorien*

**Im grossen Katalog von Blurb.de kann nach schönen und guten Büchern gesucht werden. Die Bücher werden strukturiert in Neuerscheinungen (1801, jeweils Stand 6/2012), Kinder- und Jugendbücher (9451), Hochzeit (17385), Reisen (28006), Kunst&Fotografie (49926), Kunstfotografie (14665), Portfolios (5920), Bildende Kunst (5398), Biografien und Erinnerungen (5330), Sport und Abenteuer (5028), Poesie (4284). Auch gibt es eine Mitarbeiter-Bestenliste (1503) und eine Liste der am meisten verkauften Bücher. Ebenso gibt es in verschiedenen Kategorien einen jährlich jurierten Wettbewerb, an dem man teilnehmen kann. Leider gibt es noch keine fachmännische Beurteilung von Büchern in den verschiedenen Segmenten, die man über einen Newsletter an interessierte Büchernarren schicken könnte, auf dass diese dann bestellen und damit den Absatz von Blurb.com fördern würden.**

#### *Katalogisierung*

**Das Problem der Büchersuche ist die Katalogisierung. Die wenigsten, die Bücher machen und öffentlich zur Verfügung stellen, setzen es in die richtige grobe Kategorie, geschweige denn, dass sie ein Buch mit Schlagwörtern näher kennzeichnen. Die Beschlagwortung wäre das wichtigste Kriterium, um Bücher nach einem bestimmten Gusto zu finden. Zwar kann man nach Titeln und Autoren suchen, doch ist dieses Unterfangen natürlich schwierig. Alle Bücher anzusehen und die Vorschau durchzublättern, ist zwar mühselig, auch wenn man ab und** 

<span id="page-30-0"></span>**zu eine gute Publikation findet. Bücher, bei denen die Einzelseiten nicht angezeigt werden, wo man also nicht darin blättern kann, werden kaum gekauft. Es empfiehlt sich, bei der Veröffentlichung zumindest 15 Seiten des Buches anzeigen zu lassen, bei Bildbänden womöglich das gesamte Buch, um einen Kaufentscheid zu eleichtern. Dies wird eingestellt bei den Details zum eigenen Buch: Ihr blurb>Ihre Bücher>Details>Freigeben>Privat/Öffentlich**

**Um einen schnellen Überblick über das Buch zu haben, kann man die Miniaturansicht wählen, bei der alle Doppelseiten angezeigt werden. Das erspart einerseits das z.T. relativ lange Laden des Bandes, aber auch das Blättern.**

**Als Käufer kann man nicht überall entscheiden, welcher Art Buchformat, resp. Papier man haben will. Das liegt im Ermessen des Herstellers/ Autors, der im Voraus festlegt, welche Qualitäten und Formate existieren dürfen. Z.B können Bücher über 240 Seiten keine Premium-Papiere enthalten. Auch für Taschenbücher ist dieses Papier nicht vorgesehen.**

### *Bestellprozess*

**Der Bestellprozess ist an sich einfach: Warenkorb füllen, Bestellmenge angeben, Lieferadresse eingeben, Kreditkartennummer eintippen und die Bestellung abschicken. Je nach Dringlichkeit kostet der Versand der Bücher mehr oder weniger. Die Bücher werden in den Niederlanden gedruckt und von dort per Post oder UPS geschickt. Bei Bestellungen über SFR 200.00 können allenfalls Zollgebühren, Vorweisungstaxen und dergl. anfallen, die vom Postboten eingezogen werden.**

## <span id="page-31-0"></span>**Allgemein**

**iBooks Author ist ein proprietäres Mac-Werkzeug, womit man interaktive Bücher herstellen und veröffentlichen kann. Die Software (430 MB) verlangt das zweitneueste Betriebssystem (10.7.x Lion, 10.8.x Mountain Lion) und kann kostenlos über den Apple Store heruntergeladen werden. Im OSW 10.9. (Mavericks) ist das Programm bereits implemetiert Dazu braucht es eine Apple-ID und ein entsprechendes Kennwort. Das Programm installiert sich autonom im Programmordner und legt ein Ikon auf dem Dock ab. Die frühere Möglichkeit, iBooks Author auch bei 10.6.8 via die Änderung der Systemversionliste (System>Library>Core Services>Systemversion.plist) zum Laufen zu bringen, geht mit iBooks Author 2.0 nicht mehr.**

**Die Software ist sehr intuitiv aufgebaut und stark an Keynote und Pages angelehnt. Gelayoutete Seiten können, via die Vorschau an einem direkt per Kabel angeschlossenen oder anderweitig verknüpftem iPad überprüft werden.**

### **Grundeinstellungen**

- **– Über die Palette Informationen>Dokument können Einstellungen wie Autor, Titel, Schlagwörter oder Kommentare eingegeben werden. Informationen zum Dokument sind ebenfalls auslesbar (Umfang, Zeichenzahl, Gewicht). An gleicher Stelle können die Handhabung wie Hochformat, Silbentrennung oder Ligaturen festgelegt werden.**
- **– iBooks Author v2: Über iBooks Author>Einstellungen sind drei Parameter zu justieren: Allgemein (Vorlagenauswahl, mathematische Gleichungen, Schriftenvorschau, Steuerzeichenfarbe), Lineal (Anzeigengrösse, Einheit, intelligente Hilfslinien, Objektabstände), Automatische Korrektur**

### **Publikation**

**Über das Menü Bereitstellen können fertige Bücher per Mail anderen Personen zugeschickt (als natives Dokument zur Weiterarbeit oder Korrektur), als (leider nicht interaktives) PDF abgespeichert oder direkt als iBook auf ein iPad, auf dem die Software iBooks installiert sein muss (über AppStore für iPad kostenlos herunterzuladen), geliefert werden. Das iBook-Format kann auch auf dem eigenen Rechner als PDF weiterverwendet werden.**

**Bei der Veröffentlichung als PDF oder im ePub-Format gibt es keinerlei Einschränkungen; man kann sie also auch auf andern Plattformen publizieren und/oder verkaufen. Auch sonst hat Apple an einer Publikation kein Copyright, sondern nur die Kontrolle über die publizierten Inhalte. Für kostenfreie Bücher braucht es keine ISBN.**

**Fertig erstellte, kostenlos angebotene Bücher können im iBook Store veröffentlicht werden, sofern man sich bei Apple registriert (Konto, ID). Damit die Bücher auf einem iPad oder einem iPhone angesehen werden können, muss auf diesen Geräten das Gratisprogramm iBooks installiert werden.**

**Das Prozedere zum Veröffentlichen ist ziemlich mühsam: Zuerst muss mit dem Veröffentlichen-Knopf mit iTunes Connect eine Verbindung hergestellt werden, dann nach dem Ausfüllen aller Daten das Programm iTunes Producer (115 MB) heruntergeladen, über das Ikon mit Doppelklick auf die Festplatte installiert (Mac-Benutzerkennwort) und danach geöffnet werden (Authentifizierung jeweils mit der Apple-ID und Kennwort). Das neue Buch (oder eine Aktualisierung) kann dann hochgeladen werden. Eine Leseprobe kann auf der Basis von Kapiteln zugänglich gemacht werden. Die Veröffentlichung kann mit ISBN, Fachgebiet, Zielpublikum, Medium und Auslieferung ergänzt werden.** 

**Noch mühsamer ist das Prozedere, wenn man kostenpflichtige Bücher publizieren will (70% für Autor, 30% für Apple). Dazu braucht es eine US-Tax-ID (ähnlich einer Mehrwertsteuernummer) und ein entsprechendes amerikanisches Bankkonto, die nur über externe Dienstleister zu erhalten sind. Erst damit kommt ein Vertrag mit Apple zustande.**

**Kostenpflichtige Bücher, die im iBook Store angeboten werden, dürfen nirgendwo sonst vertrieben werden. Kostenlose und kostenpflichtige Bücher werden vor der Publikation auf nicht genehme Inhalte (Nacktheit, Pornografie, Rassismus) von Apple überprüft. Diese Prüfung dauert 10 bis 14 Tage.**

**Mit iBooks Author erstellte und als PDF exportierte Bücher können auch in andern Shops angeboten und auch auf der eigenen Website vertrieben werden.**

## <span id="page-33-0"></span>**Funktionalität**

**iBooks Author als Programm ist grundsätzlich neben dem eigentlichen Inhalt von vier Themen flankiert: Buchtitel, Einführungsmedien, Inhaltsverzeichnis und Glossar. Es können Bücher im Quer- oder im Hoch-/ Querformat angelegt werden. Zwingend muss man von einer Vorlage ausgehen (klassisch, modern…). Es kann also kein Leerbuch geöffnet werden. Diese Vorlage kann man ausbauen, modifizieren, ergänzen und als eigene Vorlage abspeichern, damit sie jederzeit verfügbar ist.** 

**Sinnvoll ist es, die entsprechenden Parameter drin zu lassen, um am Ende z.B. Inhaltsverzeichnisse oder Glossare zu erstellen. Mit der Vorlage können Publikationen gleich aufgebaut werden (z.B. Reihen als Lehrmittel, Kochbücher, Romane etc.). Es können verschiedene Arten von Büchern als Vorlagen ausgewählt werden: Fotobücher, Lehrmittel, Kochbücher und dergl.**

**Über die Steuerpalette können verschiedene Elemente und Bedienfelder an- und weggeklickt werden. Die Formatierungsleiste ist kontextsensitiv, ändert also ihre Eingabemöglichkeiten ja nach dem, wo der Mauszeiger platziert ist. In der Informationspalette finden sich in diversen Rubriken weitere Eingabemöglichkeiten. Um zwei oder mehrere Paletten nebeneinanderzustellen kann über Darstellung>Weiteres Fenster Informationen eine weitere Palette auf dem Bildschirm verteilt werden, was das permanente Wechseln auf der Originalpalette eliminiert.** 

**Über die Darstellung werden Buchgliederung, Steuerzeichen, Lineal, Objektbegrenzungslinien, Stile etc. ein- und ausgeblendet werden.**

### *Funktionsumfang / Voreinstellungen*

- **– Die Objektgrössen und Position ein-/ausblenden**
- **– Die Vorschau gesamtes Buch oder aktueller Abschnitt**

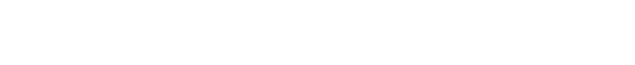

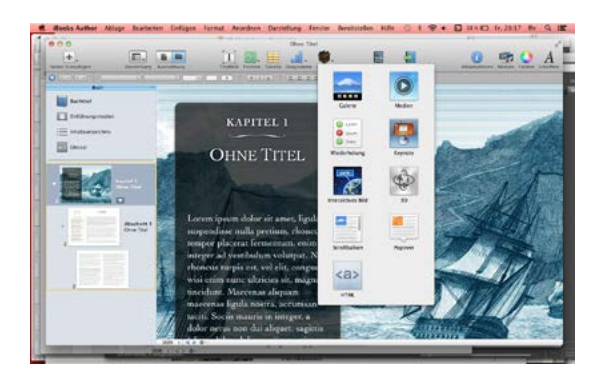

- <span id="page-34-0"></span>**– Die Schriftvorschau**
- **– Farbe der Steuerzeichen**
- **– Linealeinheiten**
- **– Anzeigengrösse**
- **– Farbe und Ausrichtung von Hilfslinien und Objekten**
- **– Autokorrektur: ePost- und Netzadressen, Listen etc.**

### *Funktionsumfang / Menüs*

- **– Bearbeiten>Diktat starten: Mikrofon-Aufnahme**
- **– Bearbeiten>Sonderzeichen verweist auf die Glyphenpalette des Betriebssystem**
- **– Einfügen von: Seiten, Seitenumbruch, Spaltenumbruch, Abschnttstitel, Seitenzahl, Lesezeichen, Hyperlink, Textfeld, Form, Tabelle, Funktion, Diagramm, Widget etc.**

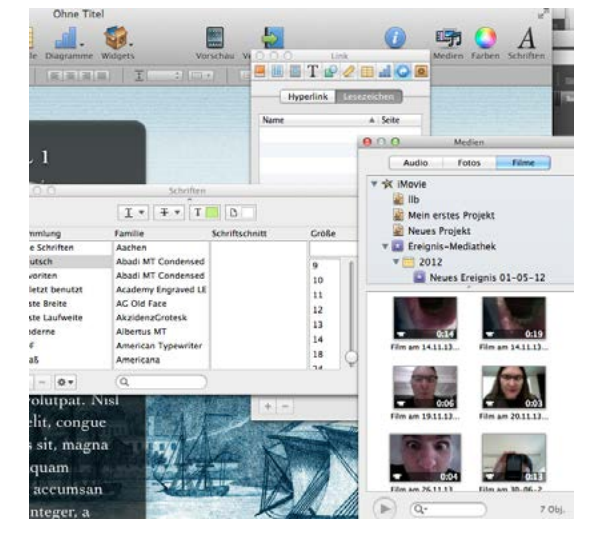

- **– Formate: Schrift, Text, Tabelle, Diagramme, Form, Textfeld, Bild, Galerie, Medien, Wiederholung, Keynote, interakties Bild, 3D, Popover, Titel/Untertitel, Zeichenstile kopieren/einsetzen, Absatzstile kopieren/ einsetzen, Erweiterungen wie Platzhaltertext und Medienplatzhalter, Festlegung von Grafikstilen und Diagrammtypen**
- **– Anordnen: Ebene der Objekte festlegen, Ausrichtung und Verteilung von Objekten, Spiegelung, Schutz und Aufhebung von Objektgruppen und Positionen**
- **– Darstellung: Buchgliederung, Layouts, Stile, Lineale, Formatierungsleiste, GLossarleiste, Layoutgrenzen, Steuerzeichen, Zoom, Informationen, Farben, Bildeinstellungen, Medienübersicht, Vollbild, Symbolleiste ein/aus/anpassen**

## *Buchtitel*

**– Ist der Farbkreis eingeblendet, kann aus einem Bild per Lupe eine Farbe für einen aktivierten Rahmen aufgenommen werden.**

## *Einführungsmedium*

**– Als Einführungsmedium kann ein Film oder ein Bild gewählt werden. Dieses erscheint immer, sobald man das Buch öffnet. Es ist sinnvoll, einen Film nicht mehr als einige Sekunden laufen zu lassen.**

### <span id="page-35-0"></span>*Inhaltsverzeichnis*

- **– Dieses wird automatisch aufgrund der Titeleien erstellt. Es ist in iPad sichtbar und zwar pro Kapitel die jeweiligen Unterkapitel. Grundsätzlich ist zu sagen, dass weitere Unterverzeichnisse, resp. Hierarchien nicht wirklich nötig sin, da beim elektronischen Blättern die Tiefenstruktur ohnehin nicht wirklich sichtbar ist. Wollte man unterschiedliceh Lesetiefen generieren, so bietet sich dies eher über die Seitengestaltung an (Differenz der Schriften, Anordnungen, Farben, Hintergrundfarbe etc.)**
- **– Das Inhaltsverzeichnis mit der Nummerierung passt sich automatisch an, sobald Änderungen gemacht worden sind.**

### *Glossar*

- **– Es können wie in einem Lexikon oder Wörterbuch Begriffe bezeichnet und definiert werden. Auch können verwandte Glossarbegriffe erstellt und zugeführt werden. Die Begriffe können jeweils in einem Textfeld entsprechend definiert werden. Dieses Textfeld kann auch mit copy&paste aus einem andern Programm gefüllt werden.**
- **– Über Darstellung>Glossarsymbolleiste einblenden können Begriffe eingetippt werden. Alternativ können Begriffe im Text markiert und ins Glossar hinzugefügt werden.**
- **– Die im Glossar enthaltenen Begriffe werden im Text besonders ausgezeichnet (fett), sind im finalen Buch als Link gezeichnet (Hand) und führen per Klick zum Glossar.**
- **– Zu Glossartexten können Bilder und Grafiken zugefügt werden.**

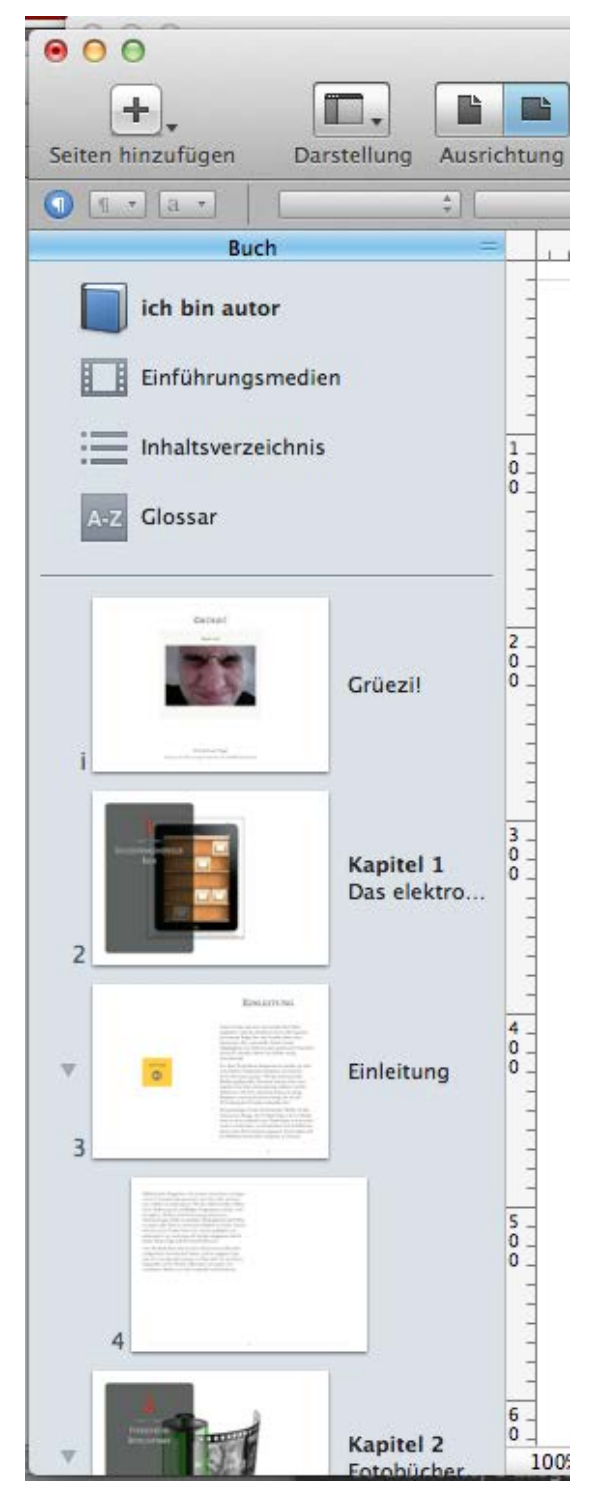

# <span id="page-36-0"></span>**Aufbau**

- **– Das Buch muss hierarchisch aufgebaut sein: Kapitel, Abschnitte, Seiten. In allen Bereichen sind mehrere Stufen möglich. Die Zahl der Stufen ist nicht begrenzt.**
- **– Über den Knopf «Seiten hinzufügen» können Kapitel und Abschnitte (samt den dazugehörenden Abschnitten, resp. Seiten) zugefügt, später getauscht und umgeordnet werden. In Kapiteln sind auch direkt Seiten einfügbar, ohne zuerst einen Abschnitt zu eröffnen. Einzelseiten in den Abschnitten können untereinander in der Reihenfolge nicht getauscht werden, da ein automatischer Textfluss besteht.**
- **– Ebenso können auf der untersten Hierarchiestufe Leerseiten eingefügt und mit Objekten oder Widgets bestückt werden.**
- **– In iBooks Author 2.2 können Pages- oder Word-Dokumente eingebaut werden: Einfügen>Kapitel aus Pages- oder Word-Dokumenten. Für den einzufügenden Text kann eine Musterseite ausgewählt werden. Ebenso ist zu entscheiden, ob bereits vorhandene Stile mitimportiert werden sollen. Bei fehlenden Schriften wird eine Dokumentenwarnung ausgegeben, welche die geänderten Formatierungen anzeigt. Je nach, auch nachträglich geänderter, Textgrösse oder -menge werden mehr oder weniger Seiten ins Dokument eingefügt. Wie erwähnt können Textseiten, im Gegensatz zu Kapiteln und Abschnitten, nicht verschoben werden, da sie einem Textfluss unterliegen.**
- **– Ebenso können in der aktuellen Version iBA 2.2 Indesign-Dokumente eingefügt werden, die im idml-Format gespeichert sind. Da die Formate unterschiedlich sind, ist jedoch einiges an Nacharbeit nötig. Vor allem ist unklar, welche Seiten jeweils Kapitel und Abschnitte ergeben. So ist es am sinnvollsten, im Indesign die verschiedenen Strukturelemente (Titel, Inhaltsverzeichnis, Inhalt, Glosar etc.) aufzuteilen, gesondert abzuspeichern und dann mit der entsprechenden Zuweisung zu importieren.**
- **– Zudem können ePub-Dokumente eingebaut werden.**
- **– Text kann mit allen bekannten Parametern formatiert werden: Schrift, Schnitt, Farbe, Grösse etc., dann auch Laufweite, Zeilendurchschuss, der Abstand zum Rand einer Textbox etc. Text in einer Box kann unten/oben/zentriert ausgerichtet werden. Übersatz wird angezeigt, wobei er nicht in eine weitere Box überführt werden kann (Diese Funktion ist abhängig vom generellen Layout). Über die**

<span id="page-37-0"></span>**Informationspalette können weitere Textparameter wie Listen, Tabulatoren, Textfeldrahmen, Hintergrundfüllungen, Sprache, Silbentrennung oder Linienversatz eingestellt werden.**

- **– Mit der alt-Taste kann nicht zusammenhängender Text markiert werden.**
- **– Um mehrseitigen Text zu markieren, muss im Dokument horizontal gerollt werden Anfangpunkt bis Endpunkt: shift/Klick).**
- **– Auf der Symbolleiste ganz links können die Stile auf der rechten Fensterseite eingeblendet werden. Werden zugewiesene Stile lokal verändert, erscheint beim entsprechenden Stil ein rotes Warndreieck. Klickt man drauf, kann man den Stil neu festlegen, umbenennen oder löschen. Neue Stile können über das +-Zeichen zugefügt und von Grund auf definiert werden.**
- **– Weitere Formate (Absatz- und Zeichenstile, Listenstile) können auf der Basis von ausgewählten Formaten modifiziert und gespeichert werden. Auf einen Stil kann eine F-Taste als Überträger (ähnlich der Stempel-Funktion in Word) gelegt werden.**
- **– Ein zugewiesener Stil (Format für Grafik, Absatz, Zeichen, Liste etc.) kann auf eine andere Textstelle oder ein Objekt übertragen werden: Format>Stil kopieren, resp. Format>Stil einsetzen.**

### **Handhabung von Objekten**

- **– Das Anwählen von Objekten geschieht am besten mit der Befehltaste. Die Formatierung lässt sich bewerkstelligen über Informationen>Grafik (Füllfarbe, Kontur, Schattenwurf, Deckkraft).**
- **– Tonobjekte lassen sich nicht skalieren.**
- **– Mit Doppelklick aufs Eingabefeld kann gleich der Wert eingegeben werden; die Einheit bleibt erhalten.**

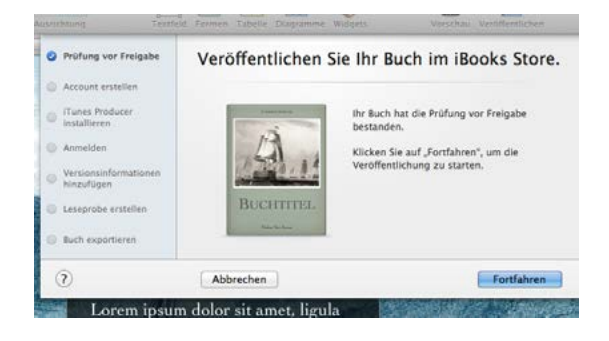

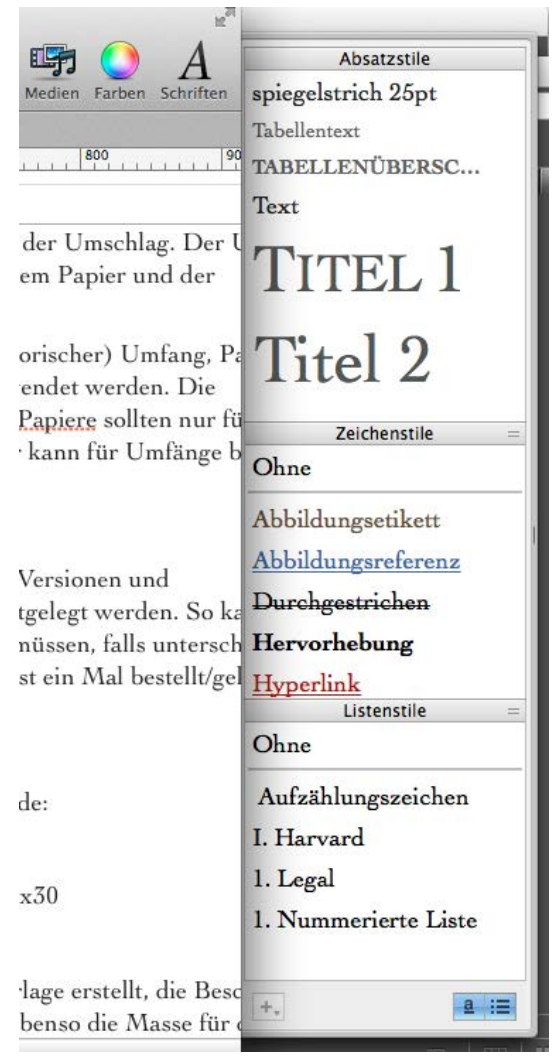

- <span id="page-38-0"></span>**– Bei gedrückter Befehltaste kann ein Textfeld oder Bildobjekt um das Objektzentrum gedreht werden.**
- **– Ein Objekt dreht sich im Normalfall um den Punkt, der nicht angefasst ist. Bei gedrückter alt-Taste dreht sich ein Objekt um sein Zentrum. Mit den Befehl/alt-Tasten lässt sich das Objekt um den dem Anfasser gegenüberliegenden Punkt drehen. Mit zusätzlicher shift-Taste dreht sich das Objekt in 45°-Schritten.**
- **– Leider gibt es vorderhand keine Objektstile, welche die Formatierung von Rahmen und Kästchen vereinfachen würde. Behelfsmässig kann man den Grafikstil eines Objekts kopieren und auf ein anderes Objekt applizieren (alt/Befehl/c, resp. alt/Befehl/v).**
- **– Die vorgefertigten Anordnungen von Objekten können mit Text oder Bildern neu gefüllt und entsprechend formatiert und positioniert werden. Der Platzhaltertext kann überschrieben oder mit anderem Text ersetzt werden. Text kann auch via copy&paste an die Stelle, wo der Cursor steht, importiert werden. Der Text ist in entsprechenden Rahmen, den Textfeldern, eingelegt, die in Grösse und Proportion editiert werden können.**
- **– Einstellungsmöglichkeiten: Farbe, Schrift, Linien, Aufzählungen. Es können auch Word- oder Pages-Daten importiert werden, mit/ohne Stile. Dies ergibt jeweils einen neuen Abschnitt.**
- **– Bei Übersatz kann auf das Übersatzzeichen auf der rechten Textboxseite geklickt werden. Mit dem Text auf dem Cursor (Mauszeiger mit +) können neue Textboxen erstellt werden, damit der Text weiterfliessen kann. Voraussetzung ist, dass es sich um Mustertextfelder handelt. Bei händisch erstellten Textfeldern existiert diese Verkettungsfunktion nicht.**
- **– Mustertextfelder sind autonom und können nicht verkettet werden.**

## *Mathematische Gleichungen*

**– In Textfelder können auch mathematische oder physikalische Gleichungen und Formeln eingegeben werden. Diese müssen jedoch in einem externen Editor wie LaTex, MathML oder MatheType 6.7d erstellt werden. Danach können diese ins Feld importiert werden. Die Formeln und Gleichungen werden an der Position des Cursors eingesetzt.** 

<span id="page-39-0"></span>*Handhabung von Bildern*

- **– Bilder können ins Layout eingepasst werden. Entweder kann das Bild innerhalb eines Rahmens verkleinert/vergrössert werden (Doppelklick auf das Bild, damit der Rahmeninhalt angewählt ist) oder der Rahmen selber. In beiden Fällen ist im Maskenmodus das Bild oder die Rahmung zu modifizieren.**
- **– Ein Bildobjekt wird immer prozentual skaliert, wenn an einem Anfasser gezogen oder gestaucht wird. Mit der alt-Taste vergrössert/ verkleinert sich das Objekt vom Zentrum aus.**
- **– Mit Doppelklick auf das Bild und mit aktiviertem Maskierungsmodus kann man das Bild innerhalb des Rahmens verschieben. Mit der shift-Taste wird ein für den Rahmen zu grosses Bild genau waag- oder senkrecht verschoben.**
- **– Platzhalterbilder können ausgewechselt werden, via Medien>iPhoto-Katalog oder via drag&drop aus einem andern, parallel geöffneten Ordner.**
- **– Der Textfluss passt sich dem Bild, resp. seiner Grösse an.**
- **– Bilder sind vielfältig editierbar. Über die Informationspalette können die Parameter modifiziert werden. Sie können mit dynamischen Effekten wie Schatten belegt, mit gerissenen Rändern versehen oder vorgegebenen Rahmungen dekoriert werden (Grafiken>Effekte). Ebenso können Objekt überlagern und via die Deckkraft transparent gemacht werden. Grafiken können eingebunden (Grafik wandert mit dem Text mit), fixiert (fixe Position) oder verankert werden (Grafik ist an einer bestimmten Stelle im Text verankert; sie bewegt sich nur, wenn davor neuer Text eingefüllt wird).**
- **– Die Darstellung des Dokumentes kann modifiziert werden: Layoutgrenzen, Lineal, Stile etc.**

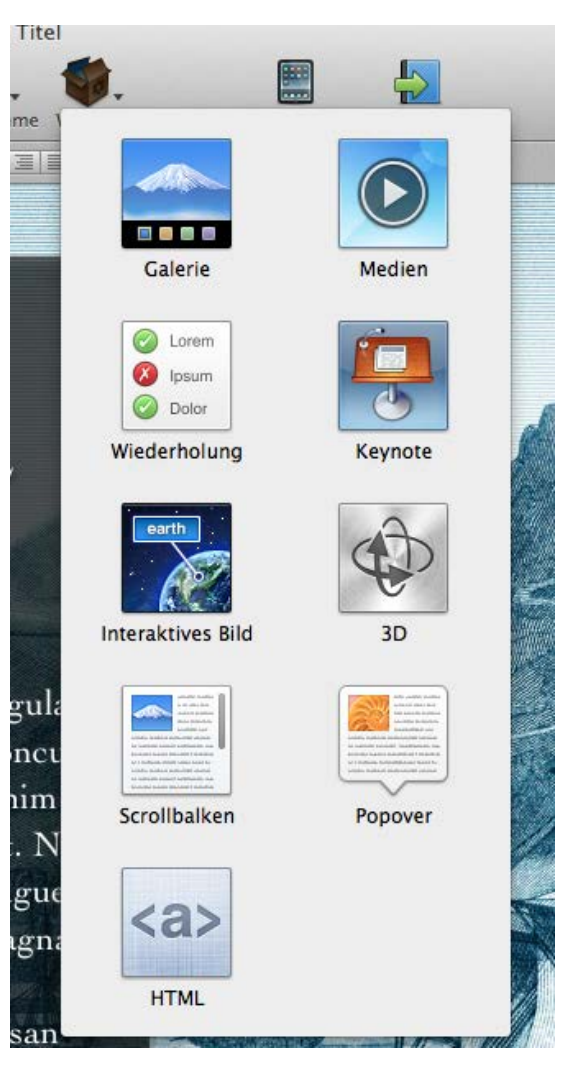

**Besser oder schöner? Die Gestaltungswerkstatt für Neulinge © Fritz Franz Vogel, Diessenhofen • ePost: ffvogel@mus.ch • 40/52**

### <span id="page-40-0"></span>**Widgets**

**Widgets sind Vorlagen für Funktionen innerhalb eines Dokuments. Es gibt sie z.Z. in neun Vorlagen: Bildgalerien, Medien, Wiederholung, Keynote, interaktives Bild, 3d, Scrollbalken, Popover und HTML. Diese Widgets, die vielfältige Interaktionen ermöglichen, lassen sich je nach Thema entsprechend verändern.**

#### *Widget>Galerie*

- **– Bilder können über den iPhoto-Browser, evtl. aus einem in iPhoto erstellten Album, geladen werden. Man kann mehrere Bilder laden, die dann hintereinander mit dem Wischfinger gezeigt werden können.**
- **– Bilder können auch aus einem andern Ordner via Finder geladen werden.**
- **– Bilder sollten im .jpg-Format vorhanden sein.**
- **– Bilder können als Stapel angelegt werden, sodass sie auf derselben Seite hintereinander aufgerufen/ geblättert werden können und nicht mehrere Seiten beanspruchen. Es können wahlweise Miniaturen eingeblendet werden, anhand derer deren Vorkommen und Reihenfolge ersichtlich ist.**
- **– Bilder können beschriftet werden (Titel, Untertitel, Bildlegende), wobei diese nicht direkt aus dem Bildnamen hergestellt werden können.**
- **– Es kann ein Rahmen und ein Hintergrund gewählt und modifiziert werden.**

#### *Widget>Medien*

- **– Ton- oder Filmdokumente können importiert werden. Werden Bilder oder Filme mit Photobooth aufgezeichnet, können diese direkt nach iBooks Author mit drag&drop kopiert werden.**
- **– Filmdokumente sollten im Format .mov oder .mp4 vorliegen, also mit Quicktime kompatibel sein. Allenfalls sind die Filme in QT zu trimmen oder anders abzuspeichern, damit sie kleiner werden.**

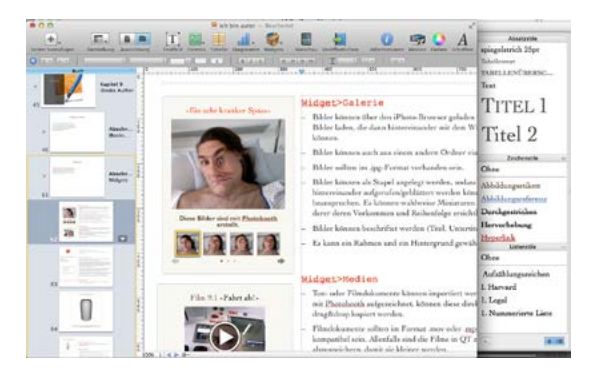

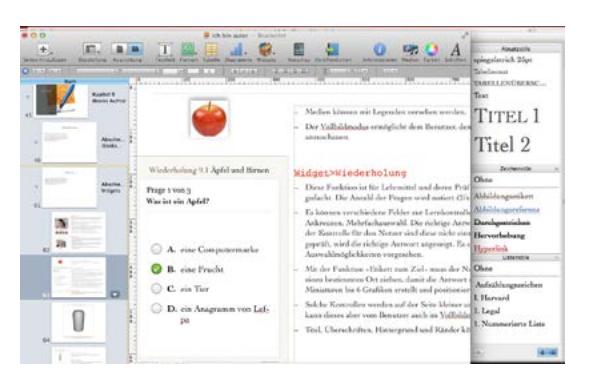

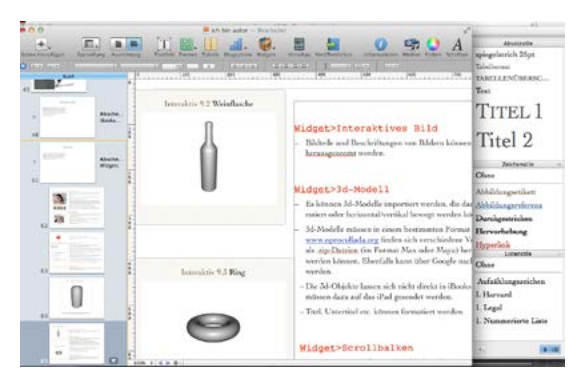

- <span id="page-41-0"></span>**– Es kann aus dem gesamten Film ein Titelblatt gewählt werden, das als Anfangsbild fungiert.**
- **– Medien können mit Legenden versehen werden.**
- **– Der Vollbildmodus ermöglicht dem Benutzer, den Film bildschirmgross anzuschauen.**

## *Widget>Wiederholung*

- **– Diese Funktion ist für Lehrmittel und deren Prüfungen und Lernkontrollen gedacht. Die Anzahl der Fragen wird notiert (2/x).**
- **– Es können verschiedene Felder zur Lernkontrolle ausgewählt werden: Auswahl, Ankreuzen, Mehrfachauswahl. Die richtige Antwort wird im Layout definiert. In der Kontrolle für den Nutzer sind diese nicht einsehbar. Wird die Antwort jedoch geprüft, wird die richtige Antwort angezeigt. Es sind jeweils 2 bis 6 Auswahlmöglichkeiten vorgesehen.**

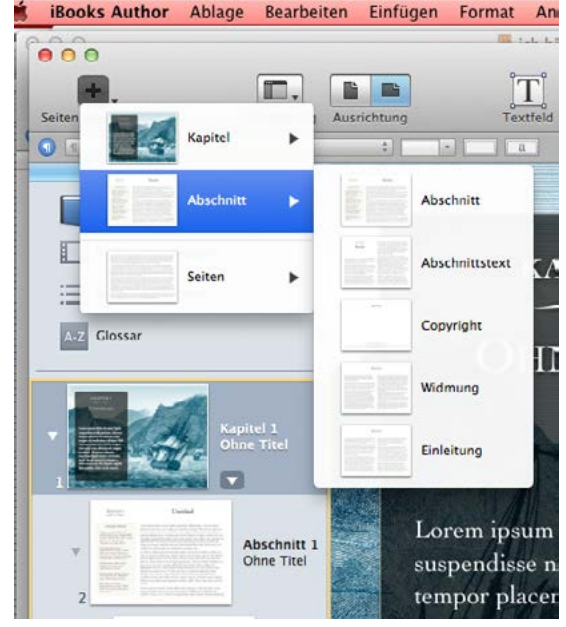

- **– Mit der Funktion «Etikett zum Ziel» muss der Nutzer ein bestimmtes Objekt an einen bestimmten Ort ziehen, damit die Antwort stimmt. Ebenso können Miniaturen bis 6 Grafiken erstellt und positioniert werden.**
- **– Solche Kontrollen werden auf der Seite kleiner angezeigt. Mit Klick auf das Quiz kann dieses aber vom Benutzer auch im Vollbildmodus angezeigt werden.**
- **– Titel, Überschriften, Hintergrund und Ränder können modifiziert werden.**

## *Widget>Keynote*

**– Keynote-Präsentationen mit vielfältigen Animationen, Übergängen etc. können ebenfalls direkt eingebaut werden.**

## *Widget>Interaktives Bild*

**– Bildteile und Beschriftungen von Bildern können benutzerseitig heranund herausgezoomt werden.**

## *Widget>3d-Modell*

**– Es können 3d-Modelle importiert werden, die dann je nach Einstellung** 

<span id="page-42-0"></span>**gedreht, rotiert oder horizontal/vertikal bewegt werden können.**

- **– 3d-Modelle müssen in einem bestimmten Format vorliegen. Unter www.opencollada.org finden sich verschiedene Vorlagen, die für den Mac als .zip-Dateien (im Format Max oder Maya) heruntergeladen und eingebaut werden können. Ebenfalls kann über Google nach dem Format .dae gesucht werden.**
- **– Die 3d-Objekte lassen sich nicht direkt in iBooks Author testen, sondern müssen dazu auf das iPad gesendet werden.**
- **– Titel, Untertitel etc. können formatiert werden.**

### *Widget>Scrollbalken*

- **– Eine mit Text gefüllte Textbox bleibt auf einer Seite stehen. Es gibt kein Übersatzzeichen. Mittels des Scrollbalkens kann innerhalb dieser Textbox navigiert werden.**
- **– Sind Lesezeichen/Inhaltsverzeichnisse möglich, mit denen man direkt auf einen Ort im Text springen kann?**
- **– Grafiken können innerhalb dieses Textflusses eingebaut werden.**
- **– Soll nur ein Querformat für den Benutzer möglich sein, kann das Hochformat über die Informationspalette deaktiviert werden. Werden Dokumente für Hoch- und Querformate erstellt, muss für beide Ausrichtungen ein genaues Layout erstellt werden. Wird nur ein Hochformat erstellt, wird auch beim Halten des iPad im Querformat nur ein Hochformat angezeigt. Der Entscheid für ein oder für beide Layouts sollte schon am Anfang gefällt werden, um die Arbeit zu erleichtern, da längst nicht alle Parameter aus einem Querformat automatisch und mit allen Effekten auch für ein Hochformat gut umgesetzt werden.**

### *Widget>Popover*

**– Infos/Sprechblasen zu Funktionen werden eingeblendet.**

### *Widget>HTML*

**– Alle in HTML-Sprache codierbaren Funktionen können eingebaut werden.**

## <span id="page-43-0"></span>**Navigation auf dem iPad**

- **– Klicken, um die Statuszeile einzublenden: Einstellung der Helligkeit, Lupe (Suche nach Text oder Seitenzahl), Lesezeichen.**
- **– Wischen mit einem Finger: Seite vor/zurück.**
- **– Mit zwei Fingern ein Objekt halten, damit es verschoben werden kann.**
- **– Zwei Finger nach unten zusammenziehen, damit eine Seite im Vollformat wieder in die untere Übersichtsleiste zurückfährt.**
- **– Anklicken der Übersichtsleiste, um auf das entspechende Kapitel, den Abschnitt oder die Seite zu kommen.**
- **– Zwei Finger aufspreizen oder zusammenziehen, damit ein Bild grösser oder kleiner wird.**
- **– Mit drei Fingern nach oben/unten blättern.**
- **– Mit Daumen und Zeigfinger drehen eines Bildes, Textfeldes oder einer Form.**

# **Aktualisierung in iBA 2.2**

- **– In der neuen Version von iBooks Author kann die erstellte Datei auch auf dem Rechner angeschaut werden, sofern iBooks installiert ist. Dazu muss sie im .ibooks-Format exportiert werden. Wischeffekte und dergleichen können mit der Maus subsituiert werden.**
- **– Dieses .ibooks-Format kann auch zum Austausch auf andere Rechner benutzt werden, um diese interaktive Datei als Lernmittel zur Verfügung zu stellen. Die Datei kann z.B. in Dropbox abgelegt werden, woher sie auf ein iPad (bei dem Dropbox ebenfalls installiert ist), heruntergeladen werden kann. Die heruntergeladene Datei kann nicht direkt, sondern muss mit iBooks geöffnet werden.**

# <span id="page-44-0"></span>**Das Amazon Imperium**

**Die aktuellste, und z.Z. die umfassendste und lukrativste Möglichkeit, Bücher in irgendwelcher Form zu publizieren, bietet Amazon mit seinem Kindle-Format. Dabei sind ein paar Kriterien absolut wichtig und zentral.**

- **– Das Kindle-Gerät ist eine eigene Entwicklung, jedoch mit einem quasi offenen Standard. Mit dem Kindle-Fire ist nicht nur ein eBook-Reader auf dem Markt, sondern ein eigentliches Tablet.**
- **– Alles, was für ein Kindle-Gerät hergestellt wird, kann auf jedem beliebigen andern Gerät gelesen werden. Damit sticht es Apple bezüglich Verbreitung und Handhabung eindeutig aus. Damit muss man Digitalisate künftig nur für den Kindle-Standard herstellen.**
- **– Die Gratissoftware Kindle for Mac liest/interpetiert jedes eBook mit dem Kindle-Format (mobi-Format) auf jedem Mac, resp. Apple-Gerät (Computer, Laptop, iPhone, iPad). Die Daten werden lokal gespeichert und sind somit vom Internet unabhängig. Zusätzlich gibt es die Kindle-Cloud, die mit einer Internetverbindung von jedem Gerät auf die eigenen gekauften Dateien Zugang bietet.**
- **– Ein Amazon-Konto brauche ich ohnehin, wenn ich eBooks über Amazon kaufen will.**
- **– Amazon gehört zu den grossen Anbietern von irgendwelchen Waren. Bücher sind nur eine Kategorie. Amazon will Geschäfte machen, egal womit. Somit kann man bei Amazon Inhalte publizieren, die evtl. nicht ganz den Normen entsprechen (Amazon verkauft z.B. auch alte Bücher, die auch nicht beanstandet werden). Also kann man bei Amazon z.B. auch Erotica problemlos publizieren, die bei Apple nicht akzeptiert werden.**

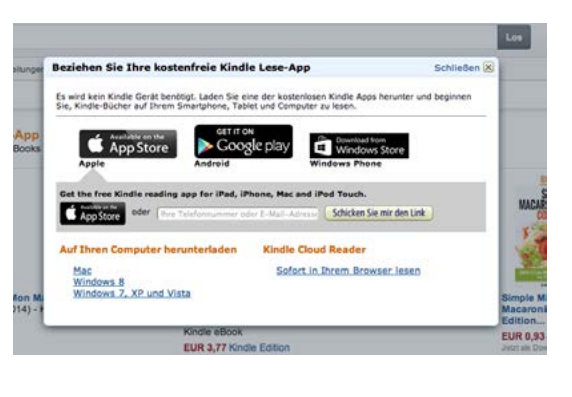

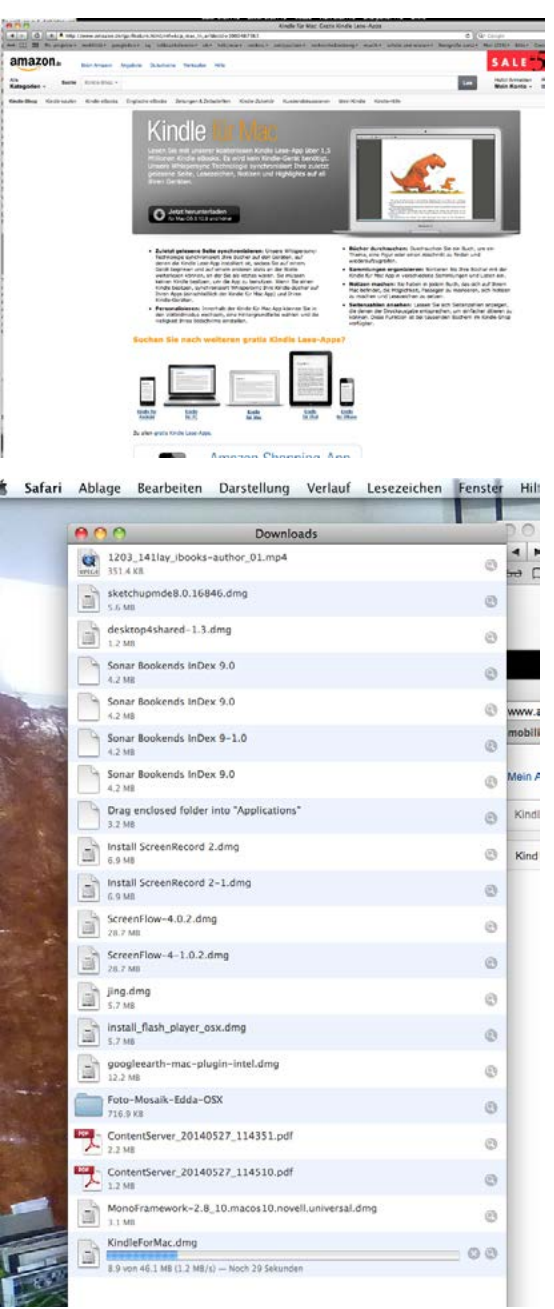

**Besser oder schöner? Die Gestaltungswerkstatt für Neulinge © Fritz Franz Vogel, Diessenhofen • ePost: ffvogel@mus.ch • 45/52**

### <span id="page-45-0"></span>**Vorgehen bei der Installation**

- **1. Bei www.amazon.de Kindle for Mac suchen. Das Programm muss für jedes Gerät individuell heruntergeladen und installiert werden.**
- **2. Kindle for Mac herunterladen (wird in der Regel im Download-Ordner parkiert).**
- **3. Kindle for Mac installieren: Doppelclick auf Download-Ordner, gegebenenfalls Administratorkennwort eingeben (eine Installation ist de facto eine Änderung an der Programmstruktur), Ikon auf den Application-Ordner (Programmordner) ziehen.**
- **4. Nach der erfolgten Installation Kindle for Mac im Programmordner anwählen und das Ikon ins Dock ziehen und/oder öffnen.**
- **5. Um das Programm zu öffnen, muss man sich mit einem gültigen Amazon-Konto anmelden (ePostadresse plus Kennwort). Dies kann die Adresse sein, die man ohnehin für Käufe bei Amazon hinterlegt hat.**
- **6. Evtl. muss die (vorhandene) Kontoverbindung (Mastercard etc.) modifiziert oder neu eingegeben werden. Es gibt auch die Möglichkeit einer deutschen Bankverbindung!**
- **7. Wird nun via amazon.de ein eBook angewählt und heruntergeladen, wird man gefragt, in welchem Format man es haben möchte, also für Mac anwählen. Daraufhin wird das Buch heruntergeladen und erscheint unmittelbar im offenen Kindle-Programm (funktioniert wie ein Medienbrowser). Faktisch handelt es sich bei Mac for Kindle also um einen Reader, der dieses Kindle-Format interpetiert, ohne das eBook mac-spezifisch zu verwandeln.**
- **8. Lädt man auf einer zweiten Maschine das Programm Kindle for Mac, meldet man sich an mit dem ePostadresse und Kennwort, dann wird das zweite Gerät automatisch synchronisiert. Damit ist auf beiden**

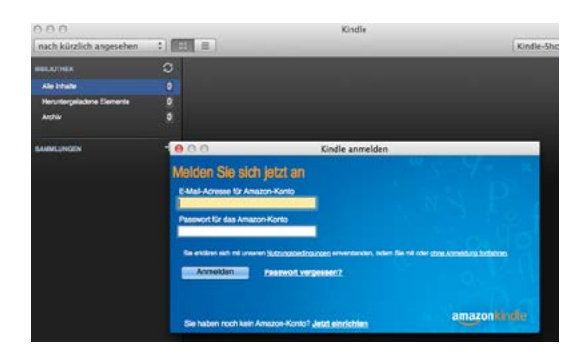

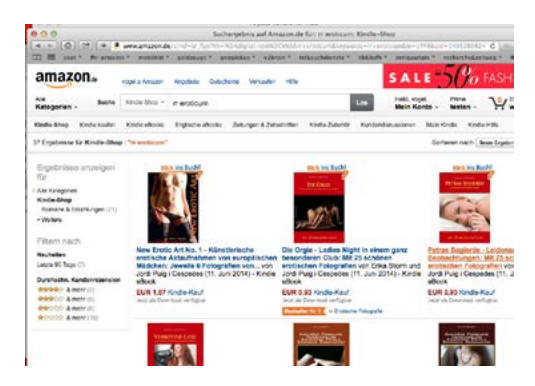

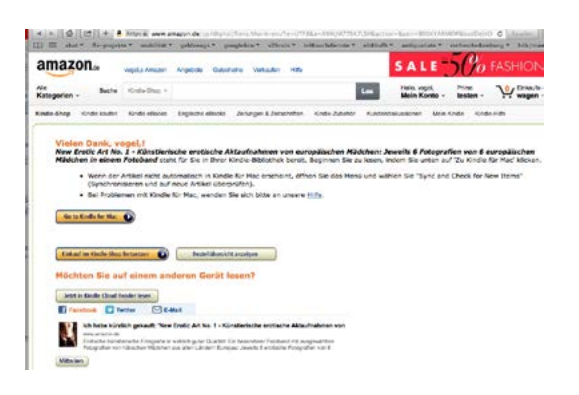

<span id="page-46-0"></span>**Maschinen der Inhalt des Kindle-Kontos sichtbar. Logischerweise kann ich nun meine gekauften Produkte auf irgend einem Computer anschauen, sofern ich ePostadresse und Kennwort eingebe. Über das eigene Konto ist ein eBook vor Raubkopie grundsätzlich geschützt. Um das Dokument zu verschicken, müsste ich also ePostadresse und Kennwort preisgeben, was wohl die wenigsten machen. Also bleibt das Dokument ad personam.**

- **9. Eine Kopie auf den Schreibtisch zu ziehen ist nicht möglich. Ebenso ist das Drucken oder Speichern der Datei unmöglich, ausser man wolle Bildschirmfotos machen und diese neu zusammensetzen.**
- **10.eBooks, die nicht für Kindle for Mac vorliegen, können auf allen Geräten in der Kindle Cloud gelesen werden.**

### **Eigene Bücher publizieren**

- **– Ein Amazon-Konto kann ich gebrauchen, um meine eigenen Bücher zu publizieren und meinen eigenen Verlag zu verwalten. Das Geschäftsmodell ist sehr interessant: 70:30 zugunsten des Autors/ Herausgebers.**
- **– Interessant ist weiterhin, dass ich bei Amazon ein eigenes Autorenprofil erstellen (www.authorcentral. amazon.de) und meine Publikationen à jour halten kann (z.B. kleine Änderungen der bibliografischen Parameter etc.).**
- **– Über die Amazon-Suchmaschine und das unschlagbare «Wer dieses Buch gekauft hat, hat auch jenes gekauft») ist zudem ein wichtiges Marketinginstrument vorhanden.**
- **– Bücher bei Amazon werden erstellt über die amazoneigene Software, indem man Word- oder ePub-Daten hochlädt, beschriftet und verwaltet. Diese werden von Amazon in ihre mobi-Format verwandelt.**
- **– Interessanter ist jedoch, von Amazon ein Plug-In für Indesign herunterzuladen (Datei>Export for Kindle)**

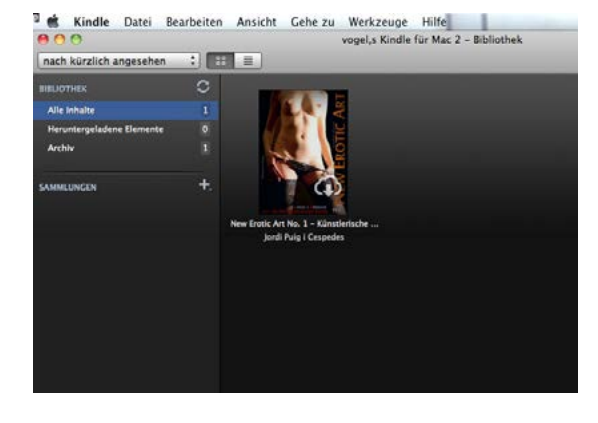

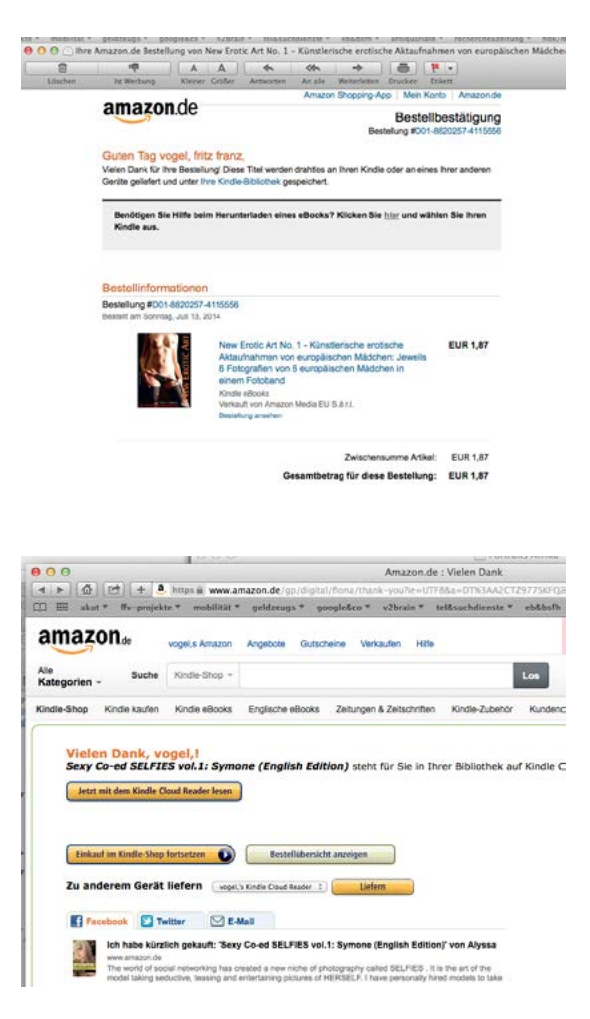

<span id="page-47-0"></span>**und über dieses die Ausgabe zu steuern. Dieses Plug-In existiert nur für Indesign CS 6. Für die CC-Version gibt es diesen Export nicht.**

**– Kein Angebot ohne Problem: Der Haken bei Amazon ist, dass die Verdienstmöglichkeiten klein ausfallen, wenn das Dokument zu gross ist, was vor allem bei Bilderbüchern manifest wird. Amazon verrechnet eine Transportgebühr pro MB, sobald das Dokument grösser ist als 10 MB. Damit schmilzt der Verdienst bis auf Null. Das gilt auch für Comic-Bücher, die mit KDP prodziert werden.**

### **Herstellung von eBooks via Indesign**

**Generell gilt, dass alle eBooks möglichst wenig Umformatierungen erfahren sollten. Eine gute Planung erleichtert dies. Man muss folglich entscheiden, für welches Endgerät in welcher Auflösung man zu gestalten gedenkt. Bei den Geräten, die nicht dieselben Proportionen aufweisen, werden die Ränder schwarz oder weiss; man verliert somit etwas Bildschirmfläche. Diese Einschränkung ist aber unvermeidlich.**

**Es stellt sich oft auch die Frage nach der generellen Konzeption Einzelseite oder Doppelseite. Zu berücksichtigen sind auch Lesegrössen und Vergrösserungsmöglichkeiten auf dem Endgerät**

- **– Einzelseite im digitalen Hochformat: Lektüre langer Texte (entspricht den Textfahnen)**
- **– Einzelseite im digitalen Querformat: Bilderbücher, gestaltete Text- und Bildseiten, Wichtigkeit von Text und Bild in derselben Darstellung (z.B. Rezeptbuch, Infografik etc.).**
- **– vertikal ausgerichtete Doppelseite im digitalen Querformat: Faksimile von hochformatigen Büchern. Zwei Hochformate ergeben dann ein Querformat (Ausgabe der Doppelseite als eine Seite, in Indesign: Druckbogen). Die Einzelseiten dürfen aber nicht zu**

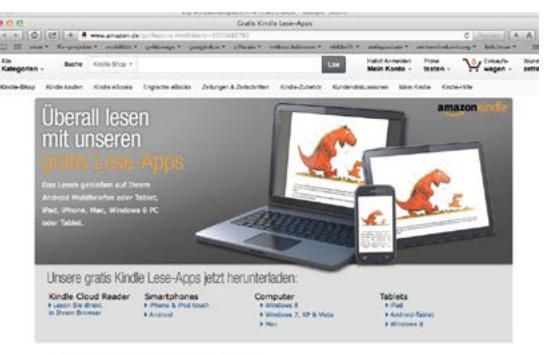

. Enmal taufen, überallissen: Sie benötigen keinen Kindle, um<br>Kindle-further zu zemellen, Laden für eine unahme kontentione

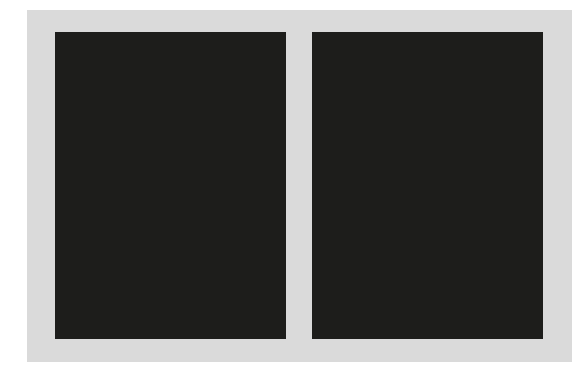

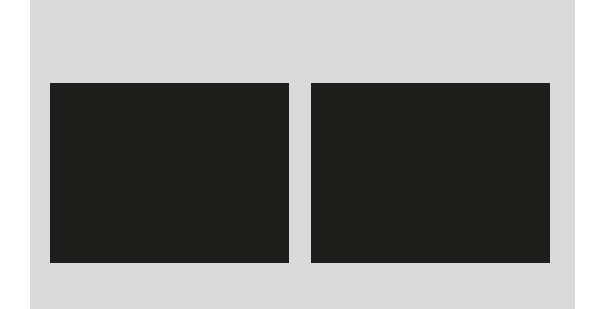

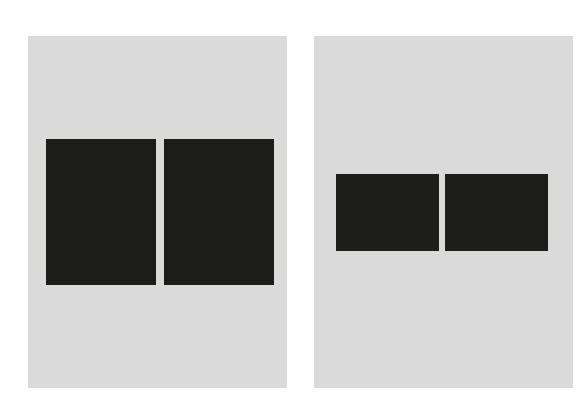

<span id="page-48-0"></span>**klein gestaltet sein. Sie müssen als Doppelseite ohne Vergrösserung lesbar sein.**

- **– horizontal ausgerichtete Doppelseite im digitalen Querformat: unsinnig, da zu klein und zu grosse Ränder, geht allenfalls bei klaren Einzelbildseiten, um den Effekt Buch im Buch zu erzeugen.**
- **– vertikal ausgerichtete Doppelseite im digitalen Hochformat: unsinnig, da zu klein und zu grosse Ränder oben/unten.**
- **– horizontal ausgerichtete Doppelseite im digitalen Hochformat: unsinnig, da viel zu kleine Abbildung und zu grosse Ränder oben/unten.**

# **Verlauf bei der Herstellung**

- **– Inhalt definieren: Texte, Bilder, Verknüpfungen, Videos, Töne**
- **– Form definieren: hoch, quer, einmalig, seriell**
- **– Umfang und Preisstruktur definieren: max. 100 Seiten, Euro 4.99**
- **– Werkzeug definieren: Blurb, iBooks Author, Designer, BoD, Indesign…**
- **– Ausgabe je nach Publikationsort definieren: print, pdf, mobi, epub 2, epub 3 fixiertes Layout**
- **– Aktualität prüfen: Konkurrenz, Titelschutz**
- **– Erstellung von Titel, Impressum, interaktives Inhaltsverzeichnis**

# **ePub-Differenzen bei Indesign CS 6 und CC**

- **– Ausgabemöglichkeiten**
- **– Zubereitung der Dateien**
- **– Interaktivität**

# **Kindle Direct Publishing (KDP)**

**Alle Informationen rund um die Veröffentlichung von Büchern via Amazon finden sich unter kdp.amazon.com.**

- **– Konto eröffnen, bearbeiten**
- **– Leitfaden zur Qualitätssicherung**
- **– Formatierungen und Konvertierungen**
- **– unterstützte Dateiformate: .doc, .docx, .html, .ePub (Check mit ePub Tool), .txt, .rtf, .pdf**
- **– neuer Titel hinzufügen**
- **– Eingeben von Titelinformationen**
- **– Hochladen und Anzeigen von Buchinhalten**
- **– Bestätigung der Veröffentlichungsrechte**

- <span id="page-49-0"></span>**– Eingeben von Preis- und Tantiemeninformationen**
- **– Buchaktualisierungen**
- **– Vermarktung, Verlinkung, Leseproben**
- **– Bezahlung, Verkaufsberichte**

# **Auflösung für eBooks/Bilderbücher**

- **– iPad 2: 1024×768 px**
- **– iPad 3/4: 2048×1536 px**
- **– Wünschenswert für Zukunft: 5120×3840 px (2,5× iPad3/4, dies entspricht der maximalen Auflösung einer Kamera mit 20 Mio. Pixel). Diese Datenmengen sind z.Z. nur mit Mühe zu verarbeiten. Wohl dürfte eine 1,5-fache Auflösung genügen: 3072×2304 px. Die Proportion wie iPad 3/4 ist ein schönes, stumpfes Format, das verschiedene Layouts zulässt.**

**Apple bringt demnächst vermutlich ein noch grösseres iPad, weshalb es sich lohnen kann, vor allem eBooks mit Bildern hochaufgelöst zu produzieren. Tendentiell will man auf den Tablets wie in einer Tabloid-Zeitung lesen und arbeiten können. Denkbar ist auch, dass man von datenintensiven Bilderbüchern zwei Versionen erstellt, eine 72dpi-Auflösung (Bildschirmauflösung) und eine 300dpi-Auflösung (Druckauflösung).**

# **DRM (digital right management)**

**Die eBooks sollten nicht kopiert werden können. Grundsätzlich sind eBooks bereits geschützt, wenn sie ad personam verkauft werden (z.B. über ein Konto mit Passwort). Somit muss der Schutz nicht selber hergestellt werden, sondern passiert durch den Vertrieb, resp. durch die Leseapplikation.**

## **Authorcentral.amazon**

- **– Verwaltung des Benutzerkontos**
- **– Bewirtschaftung der Titel**
- **– Einsicht in den Verkauf**

### **Werbestrategien**

- **– analog: Mund-zu-Mund-Propaganda, Veranstaltungen, Ameuse-geule**
- **– digital: LinkedIn, Facebook, ePost, Querverweise in den Publikationen**
- **– medial: Bewirtschaftung des Kontos, Mehrfachpublikation, Reihenspezifikationen**

## <span id="page-50-0"></span>**Weiteres**

- **– eBooks aus dem Amazon-Store können weder im Appstore gekauft noch in iBooks von Apple geladen werden.**
- **– Bücher im Kindle-Format werden auf dem Mac abgelegt unter ~/ Library/Application Support/Kindle/My Kindle Content. Sie lassen sich in Calibre jedoch nicht konvertieren, weder in pdf, rtf noch txt.**
- **– Calibre ist ein Programm, aus epub-Formaten ein amazon/kindle-taugliches Format zu erstellen (mobi-Format).**

# <span id="page-51-0"></span>**Tutorials**

- **– Im Netz kursierende, meist eher kurze und oberflächliche Tutorials**
- **– Online-Hife von Apple: www.apple.com/de/support/mac-apps/ibooksauthor/**
- **– www.video2brain.com: Abonnement für 1 Monat bis 1 Jahr, z.T. mit Studenten- oder Lehrerrabatt. Umfangreiche Tutorials zu allen möglichen Programmen. Einzelne Filmsequenzen sind jeweils ohne Abonnement frei zugänglich. Zur Visionierung aller Sequenzen muss eine DVD oder ein Abo für die Online-Visionierung bezogen werden.**

# **Bücher**

- **– Bendixson, Ted / Van Spauwen, Niels: Create your first interactive book using iBooks Author (englisch) auf iBooks direkt geladen (ePub).**
- **– Kleinke, Andreas / Ochsenkühn, Anton: iBooks Author. Erstellen und Publizieren von Multi-Touch-Büchern für alle (ePub, Euro 4.99).**

# **Verknüpfungen**

- **http://www.youtube.com/watch?v=5x×3TSK1TRIA**
- **http://www.youtube.com/watch?v=ji8EoSQBwbU**
- **http://papierlos-lesen.de/buecher-im-epub-format-auch-auf-dem-kindlelesen/**
- **http://www.amazon.de/gp/feature.html/ref=kcp\_mac\_ln\_ar?docId=1000487363**
- **http://www.amazon.de/veröffentlichen-auf-kindle-ebooks-kindle/b?node=597148031**
- **https://kdp.amazon.com/**
- **https://kdp.amazon.com/help?topicId=A36BYK5S7AJ2NQ**
- **http://www.feiyr.com/c/de/tutorials#&panel1-3**
- **http://www.feiyr.com/ebook\_veroeffentlichen\_und\_verkaufen?gclid=C-**
- **JL\_qLrVwr8CFUTkwgod9zYALg**